# **National Student Loan Data System**

# **Gainful Employment Spreadsheet Submittal Instruction Guide**

**February 2015**

# **Table of Contents**

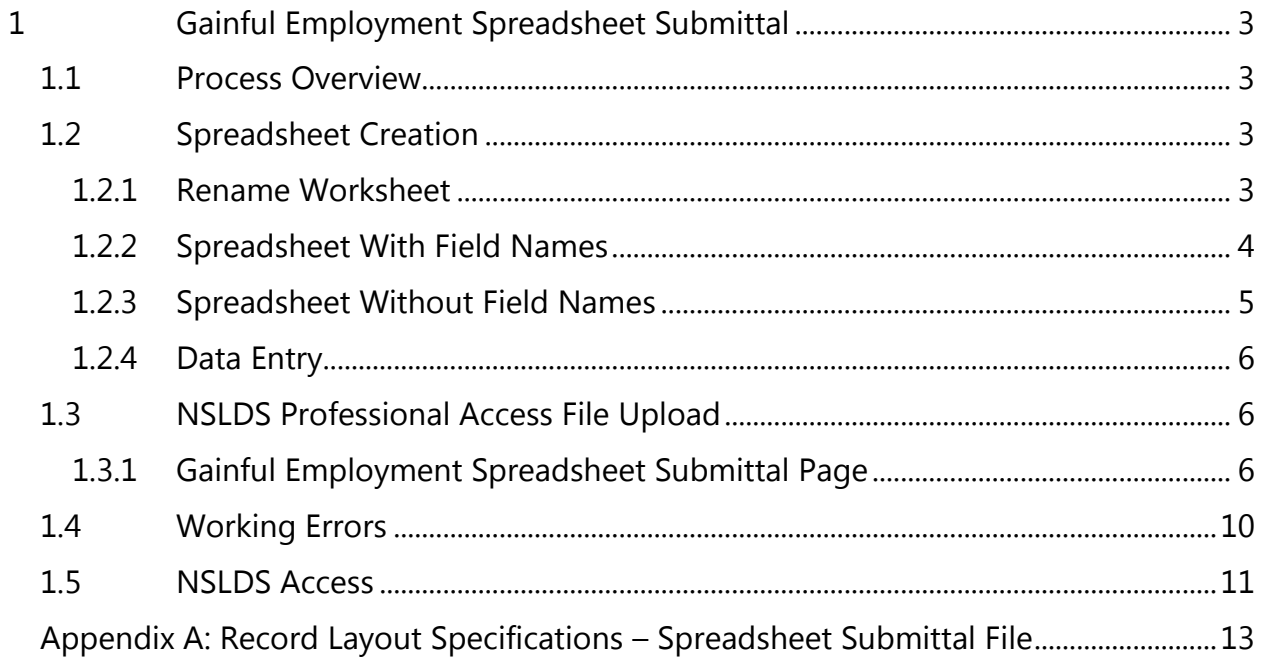

# <span id="page-2-0"></span>**1 Gainful Employment Spreadsheet Submittal**

## <span id="page-2-1"></span>**1.1 Process Overview**

The Gainful Employment (GE) Spreadsheet Submittal is utilized when a user creates a spreadsheet using the instructions found in this guide and GE data has been entered. The Gainful Employment Spreadsheet Submittal Format has been made available on [FSAdownload.ed.gov](https://www.fsadownload.ed.gov/software.htm) to assist with ensuring the data in the spreadsheet is correctly identified for submission.

## <span id="page-2-2"></span>**1.2 Spreadsheet Creation**

The spreadsheet allows for a size limit up to 1,000 KB (approximately 1 MB) of data to be loaded at a time. Any file size over this limit will cause the spreadsheet to be rejected. File size varies depending on the version of software used.

The spreadsheet can be created with the first row containing the field names found in the Appendix A of this guide or without the field names. Each method will be described in the following sub-sections. NSLDS does not have a preferred method. The decision whether or not to include this row is done at the discretion of the user. When creating the spreadsheet, the Spreadsheet Submittal File layout, found in Appendix A of this guide, must be used as a reference.

It is imperative that the user created spreadsheet be saved in a secure manner. It is recommended that the spreadsheet have a unique name so that it can be easily identified during the upload process. Please ensure that, when saving the file, it is saved as a spreadsheet file with an extension of xls or xlsx. Any other extensions will cause the entire file to be rejected.

#### <span id="page-2-3"></span>**1.2.1 Rename Worksheet**

NSLDS will look for a worksheet with the name "upload file". If the worksheet has any other name, NSLDS will attempt to load the data found in the first tab, or Sheet 1, of the spreadsheet. If Sheet 1 is empty, the user will receive the message "Spreadsheet has no data". So it is suggested that the worksheet be renamed.

The first step in creating the spreadsheet is to rename the spreadsheet worksheet that will be utilized for data entry and subsequent data upload. The name of this worksheet should be changed to be "**upload file**". To rename the worksheet:

- Right click on the worksheet tab name
- Select Rename
- When the current name of the tab is highlighted, type **upload file**
- Click out of the tab and the name will be stored

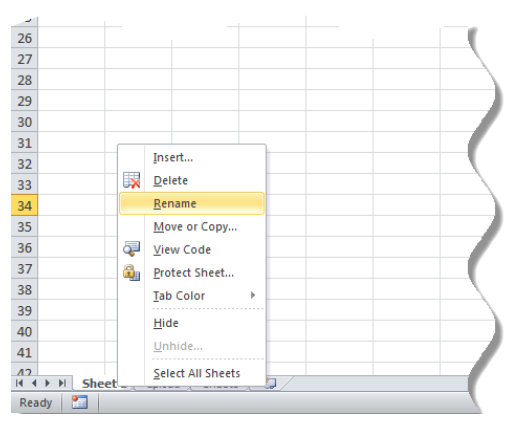

*Figure 1-1: Rename Worksheet*

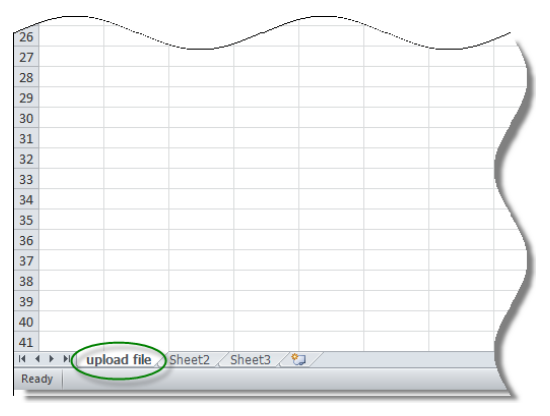

*Figure 1-2: Renamed Worksheet*

NSLDS will only process one worksheet per spreadsheet. Any other worksheets will be ignored if they are present in the file, as will any records they may contain. Therefore, if the file is larger than the size limit of 1,000 KB (approximately 1MB), more than one spreadsheet file will be needed.

## <span id="page-3-0"></span>**1.2.2 Spreadsheet With Field Names**

When creating the spreadsheet with field names, the names of the fields appearing in the Spreadsheet Submittal File, as listed in the Appendix A, can be created by the user by typing them into a spreadsheet, or they can be cut and paste from the GE Spreadsheet Submittal Format, which is found on FSAdownload. The GE Spreadsheet Submittal Format contains the field names already created for you in a columnar spreadsheet. Either method can be used to create the field headings. Regardless of

which method is used, the names of the fields must precisely match those presented in the Appendix and each name must be contained within an individual column. The names of the fields will appear in Row One beginning in column A with "Award Year" and ending in column W with "Student's Enrollment Status as of the  $1<sup>st</sup>$  Day of Enrollment in Program".

The submittal detail record data is to be completed a single row at a time beneath Row One of the spreadsheet, with the first student record appearing in Row Two. The user created spreadsheet submittal does not require the inclusion of the Header and Trailer Records as described in other file layouts found in Appendix A of the NSLDS GE User Guide.

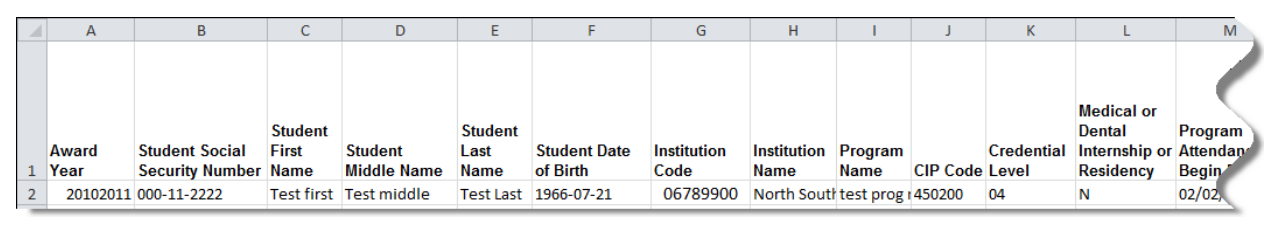

*Figure 1-3: Spreadsheet Creation With Field Names*

Fields identified as mandatory conditional do not have to have data provided except under certain conditions. However, the field names must still appear in Row One of the spreadsheet, even if the data is not being supplied.

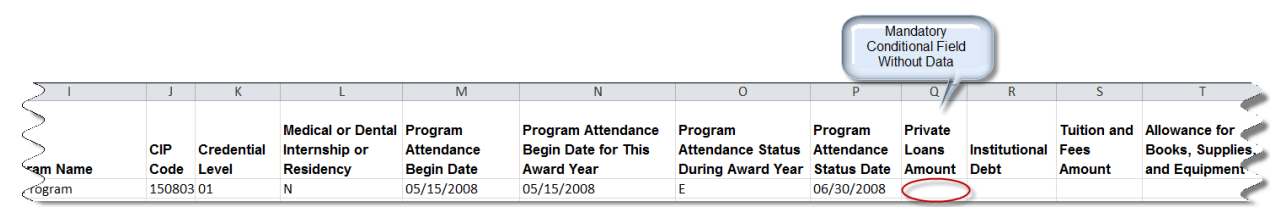

*Figure 1-4: Spreadsheet Creation With Field Names and Empty Optional Fields*

The GE Spreadsheet Submittal Format is an example spreadsheet with row 1 completed. It can be found on FSAdownload and used to seed a spreadsheet with the row names by cutting and pasting them into your own spreadsheet.

## <span id="page-4-0"></span>**1.2.3 Spreadsheet Without Field Names**

When creating the spreadsheet without field names, row one of the spreadsheet will contain the first submittal Detail Record, beginning in column A and ending in column S. The submittal student detail record data is to be completed a single row at a time beginning in Row One of the spreadsheet, with the second student record appearing in Row Two. The user created spreadsheet submittal does not require the inclusion of the

Header and Trailer Records as described in other file layouts found in Appendix A of the NSLDS GE User Guide.

|  | 20102011 000-11-2222 | Test first Test middle | Test Last 1966-07-21 | 06789900 North South test prog (450200 |  | -04 |  |
|--|----------------------|------------------------|----------------------|----------------------------------------|--|-----|--|

*Figure 1-5: Spreadsheet Creation Without Field Names*

Fields identified as mandatory conditional do not have to have data provided except under certain conditions. However, the column must still be reserved (left blank) in Row One of the spreadsheet, even if the data is not being supplied.

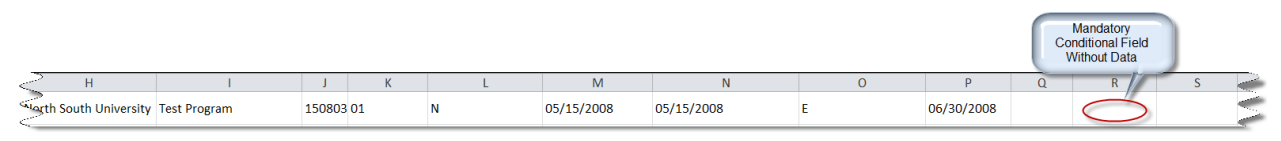

*Figure 1-6: Spreadsheet Creation Without Field Names and Empty Optional Fields*

### <span id="page-5-0"></span>**1.2.4 Data Entry**

Data for the spreadsheet can be created in the spreadsheet by typing it in manually, cutting and pasting into the spreadsheet from another source or imported into the spreadsheet from another data source or toolset. Spreadsheets assume that all numbers typed into them are going to be used for math purposes. Therefore it automatically removes any zero which precedes a number. In other words, it strips out leading zeros, as is the case for an OPEID code. Although the OPEID code is typed in as "06789900", as shown in column G of figure 2-4, what could appear in the spreadsheet is "6789900".

Spreadsheet upload was created with various types of formatting issues in mind. While some GE Spreadsheet Submittal fields have specific formatting requirements, others do not. Please refer to Appendix A for the formatting of specific fields and their treatment in the spreadsheet processing.

# <span id="page-5-1"></span>**1.3 NSLDS Professional Access File Upload**

### <span id="page-5-2"></span>**1.3.1 Gainful Employment Spreadsheet Submittal Page**

The GE Submittal link is found on the menu under the Enroll tab, for users who have Enrollment access. This page is used to submit the spreadsheet via the NSLDS Professional Access Web site.

The actual file upload process starts by selecting the completed spreadsheet file stored

in a secure manner on the local hard drive of the user's computer, or stored in a secure manner on an external medium, such as a flash drive or network. The GE Submittal page allows the user to use the Browse function to search for a file, and upload it from the location where it is stored. Once the file is located, the user needs to make some decisions regarding the presentation of any errors which the system may return.

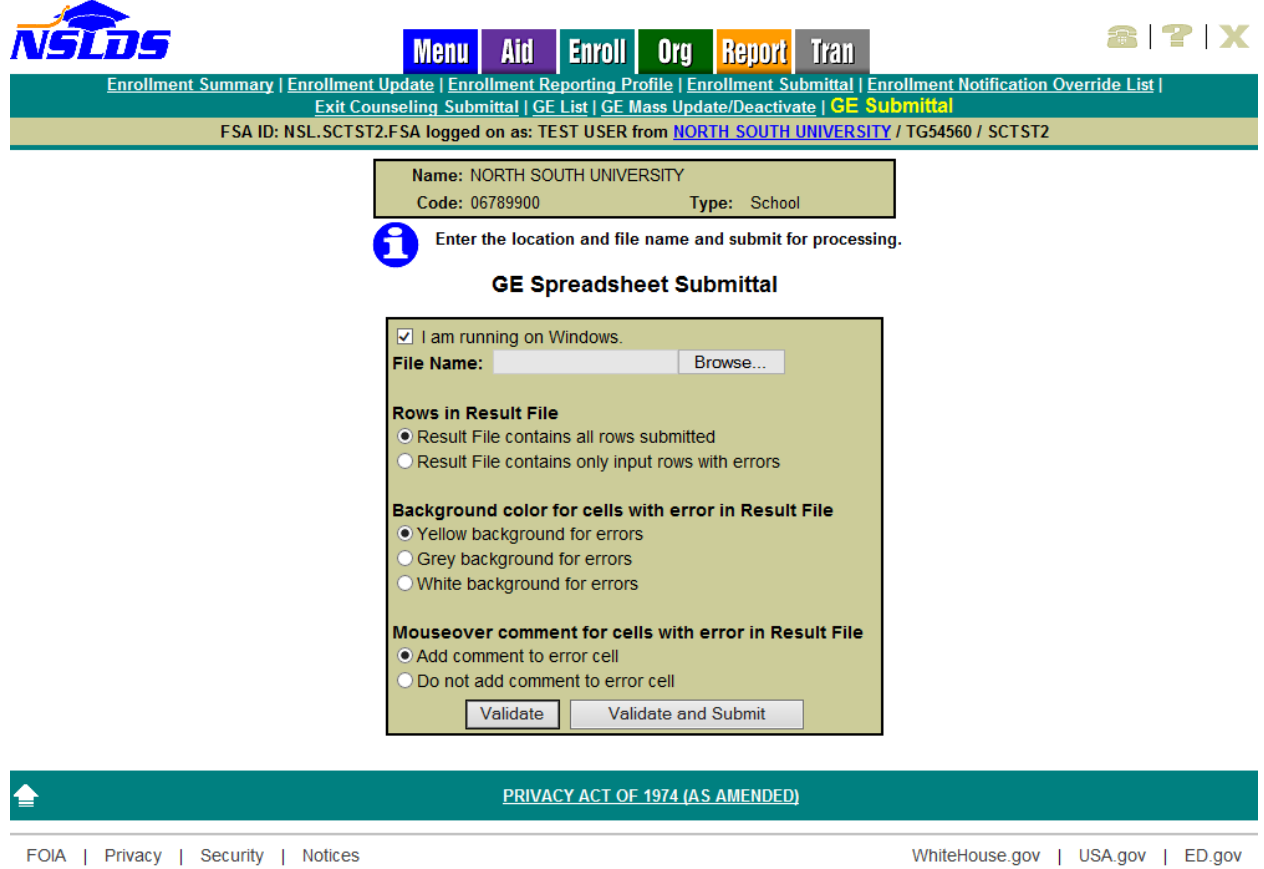

*Figure 1-7: Gainful Employment Submittal Page*

## **1.3.1.1 Gainful Employment Submittal Page Results Presentation**

The following section explains the use of each option. There are multiple options available to users regarding how they view any errors which may have resulted from the validation which occurs while uploading the GE spreadsheet. A radio button must be selected for each option prior to clicking the Validate or Validate and Submit buttons.

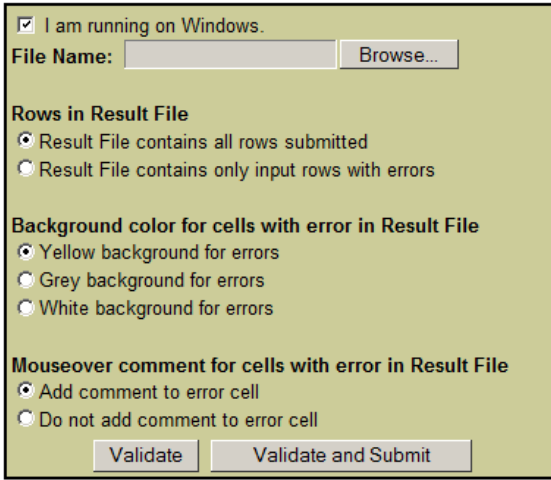

*Figure 1-8: Results Presentation*

#### **Rows in Result File**

*Rows in Result File* indicates which rows will be returned to the user after validation has been completed. The default is *Result File contains all rows submitted*.

- If the user selects *Result File contains all rows submitted,* all rows on the spreadsheet submittal will be present in the Result File. Records with one or more errors will have data present in the error columns and records without errors will have no data present in the error columns.
- If the user selects *Result File contains only input rows with errors,* only rows from the spreadsheet submittal which were determined to have one or more errors will be identified.

#### **Background Color for Cells with Error in Result File**

*Background color cells with error in Result File* indicates what color the cells which contain errors will be after validation has completed. Data cells with errors will be indicated by a color highlight. The default is *Yellow background for errors*.

#### **Mouseover Comment for Cells with Error in Result File**

*Mouseover comment for cells with error in Result File* indicates whether or not the Results file, which is created after validation has completed, contains comments which appear when the mouse is moved over them. Regardless of the selection made, the error codes and messages will appear on the far right hand side of the spreadsheet Results file. The default is *Add comment to error cell*.

- If the user selects *Add comment to error cell,* a red Tooltip triangle will appear in the cell which houses the field in error. When the computer mouse is moved over this error, the error applicable to this field will appear on the screen.
- If the user selects *Do not add comment to error cell,* the Tooltip triangle will not appear.

#### **Validate / Validate and Submit**

There are two options for reviewing data available at the bottom of the screen. When clicked, **Validate** will review all data in the spreadsheet for errors. No data has been loaded to NSLDS during the validation process when the **Validate** button has been clicked. The upload process MUST be repeated and the **Validate and Submit** button selected in order to load the data to NSLDS.

When the **Validate and Submit** button is selected, all data will be validated, even if it has been previously validated by the system and any data without error will be submitted and stored in NSLDS. Data will be presented to the user according to the Result File preference radio button selection.

Once the submittal file has been validated by clicking either the **Validate** or **Validate and Submit** button, a message will be returned to the user on the screen regarding the number of total records in the spreadsheet and the number of records in error. Also, a pop-up box appears, presenting the option to Open, Save, or Cancel the Results file which was created by the submission.

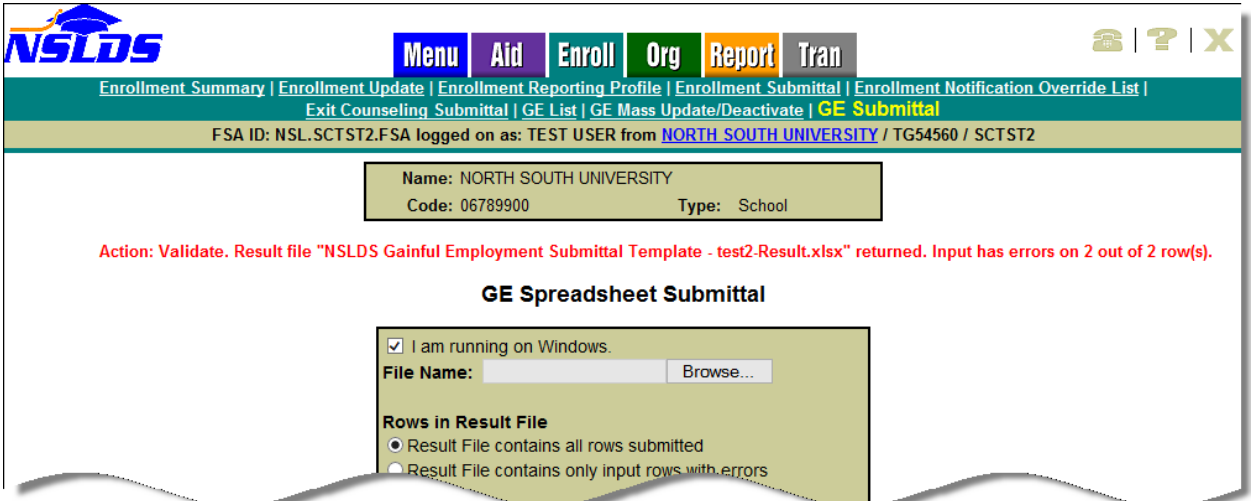

*Figure 1-9: Number of Errors Example*

If Open is selected, the Results File will open in the computer's default spreadsheet software and the errors will be presented in the manner previously selected on the GE Submittal web page. The file will have the same name as that which was uploaded, however "- Results" will be appended to the end of the name. For example: if the name of the spreadsheet being submitted is "GainfulEmployment.xlsx", the name of the Results file will be "Gainful Employment - Results.xlsx".

**Note**: The user MUST click the **Validate and Submit** button for the data to be processed and updated on NSLDS.

# <span id="page-9-0"></span>**1.4 Working Errors**

All records will utilize the edits described in Appendix A and any errors identified during the processing of the spreadsheet upload will be identified to the user online, in their uploaded spreadsheet.

| D                    |                                                                                   |           | G        |  | н                                                        |                     |                   |                    |  |
|----------------------|-----------------------------------------------------------------------------------|-----------|----------|--|----------------------------------------------------------|---------------------|-------------------|--------------------|--|
| Student<br>ddle Name | <b>Student Date Institution</b><br><b>Student Last</b><br>of Birth<br><b>Name</b> |           | Code     |  |                                                          | <b>Drogram Namo</b> |                   | <b>CIP</b><br>Code |  |
|                      | <b>Brown</b>                                                                      | 10/1/1988 | 00777700 |  | Institution Name Program<br>Minstitution Code: 800 - Not |                     | Rebuild 150803 01 |                    |  |
|                      | <b>Brown</b>                                                                      | 10/1/1988 | 00777700 |  | valuathorized to report for institution                  |                     | Rebuild 150803 01 |                    |  |
|                      | <b>CONTRACTOR</b>                                                                 |           |          |  |                                                          |                     |                   |                    |  |
|                      |                                                                                   |           |          |  |                                                          |                     |                   |                    |  |

*Figure 1-10: Results File with Yellow Highlight and Tool Tip*

The errors, and the fields to which they apply, will be presented in the first available right hand column of the spreadsheet. The user can correct the data in the spreadsheet as it is presented on the screen or go back to the file used for upload to make the updates. Additionally, the user can rename the Results file prior to re-submitting it in order to keep record of what has been submitted. Regardless of which method is used, the remaining records must be re-submitted to NSLDS for processing.

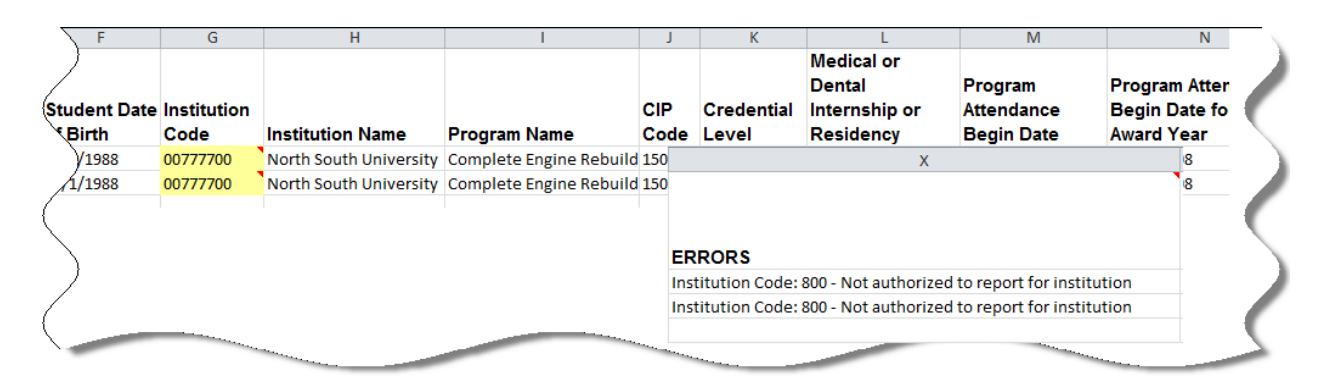

*Figure 1-11: Results File with Error Column*

During the process of correcting errors, it may be determined that a record needs to be removed from the file. Although spreadsheet software provides the Clear function, NSLDS does not recommend using this function. If records or rows need to be removed from the worksheet, the Delete row function must be used in order to ensure that all data is removed from the spreadsheet.

# <span id="page-10-0"></span>**1.5 NSLDS Access**

The NSLDS Gainful Employment Reporting process can be managed electronically. The batch process allows schools to transmit information electronically, usually by submitting and responding to files to/from NSLDS. The school may also update GE information online by retrieving GE information for an individual student, GE information for students in a particular program, or GE information for all students within a particular school.

The electronic exchange of information through the Gainful Employment Reporting process is done using SAIG. To apply for batch and online access, go to [www.fsawebenroll.ed.gov.](http://www.fsawebenroll.ed.gov/)

The Primary Destination Point Administrator (PDPA) for the organization must complete the application for the batch process and to request online access. The PDPA must also enforce the security requirements as outlined in the SAIG User Statement including the completion and maintenance of this statement(s). Your President/Chief Executive Officer/(CEO)/Chancellor/Equivalent Person/Designee must approve each designated individual that applies for NSLDS online access. In order to gain access to GE activities on NSLDSFAP Web site, your User ID must be granted the appropriate level of access. This is done by the PDPA. After you have applied through fsawebenroll.ed.gov, you will be assigned a FSA User ID that is used for online access.

If you have any questions regarding NSLDS access for GE reporting or how to use NSLDS, please call the NSLDS Customer Support Center (CSC) at 1-800-999-8219, Monday through Friday, between 8 a.m. and 9 p.m. EST.

## <span id="page-12-0"></span>**Appendix A: Record Layout Specifications – Spreadsheet Submittal File**

The following section provides specifications of the Detail records that are part of the Gainful Employment (GE) Spreadsheet Submittal file. NSLDS has utilized features found within spreadsheet software to assist with the data creation and submission of GE records to NSLDS. While the definitions of each field remain the same as those found in other GE Reporting layouts the formatting of information found in the Spreadsheet Submittal layout has been documented according to the use specifically for spreadsheets. Please refer to the Gainful Employment Spreadsheet Submittal Instruction Guide for complete instructions on the creation and submittal of this particular file layout.

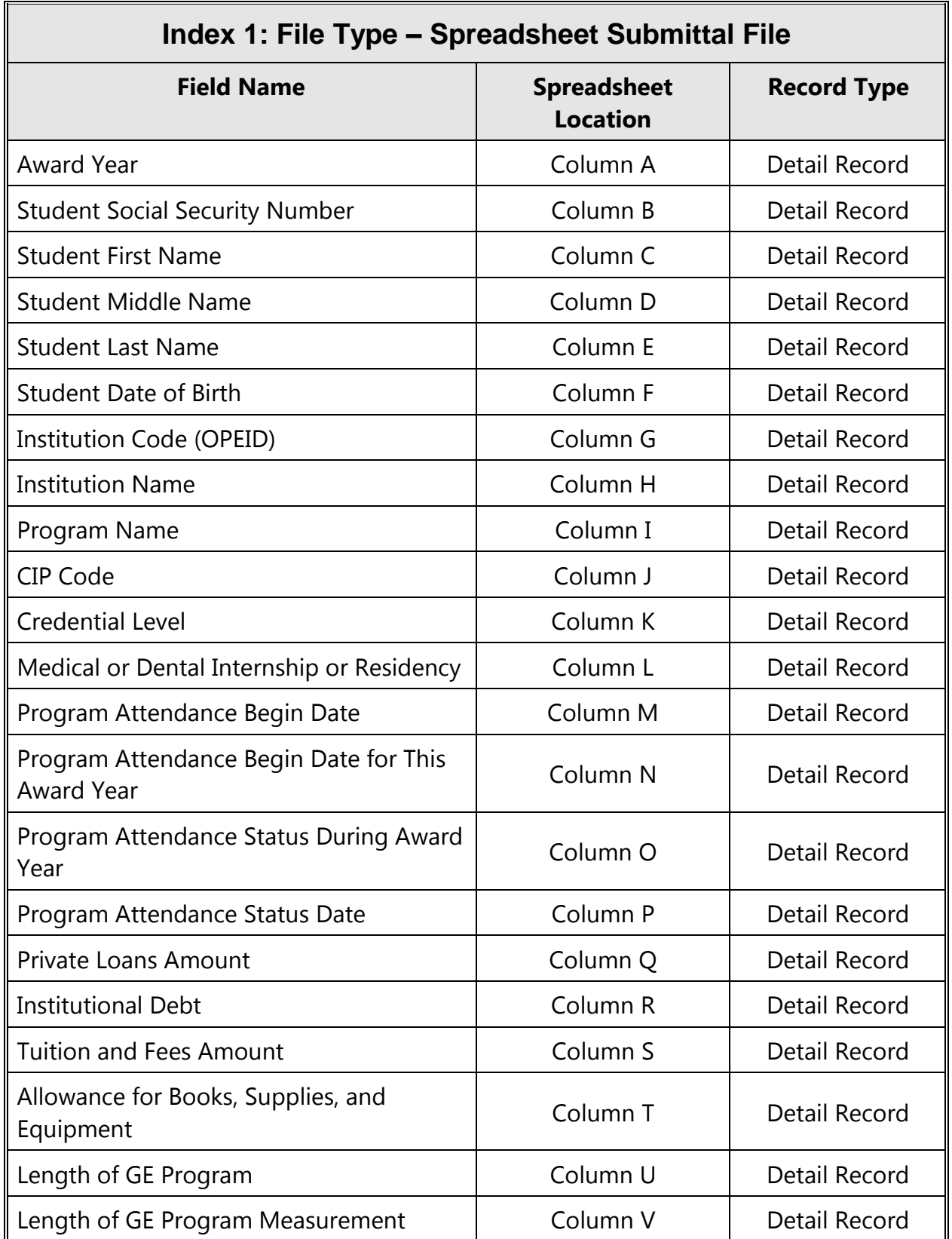

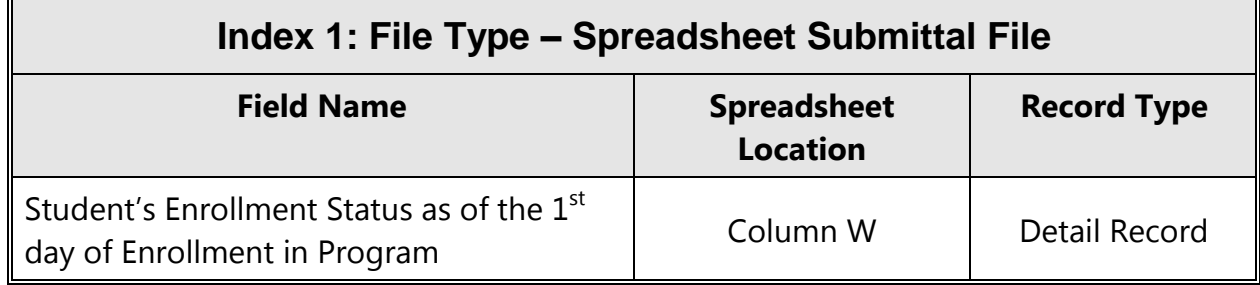

| <b>GE Spreadsheet Submittal Record</b> |                                                                                                    |                                                     | <b>Award Year</b>                |                     |  |  |  |  |
|----------------------------------------|----------------------------------------------------------------------------------------------------|-----------------------------------------------------|----------------------------------|---------------------|--|--|--|--|
| <b>Spreadsheet Location</b>            | Mandatory/<br><b>Mandatory</b><br><b>Conditional/</b><br><b>Optional</b>                                                                                                    |                                                     | <b>Format</b>                    | <b>Maximum Size</b> |  |  |  |  |
| Column A                               | M                                                                                                    |                                                     | General, Text or Number          | 8                   |  |  |  |  |
| <b>Description</b>                     |                                                                                                    | Award Year the student was enrolled in the program. |                                  |                     |  |  |  |  |
|                                        | Award year is identified as the four digits of the first calendar year and the<br>$\bullet$<br>four digits of the second calendar year of the award year range. (Example:<br>the award year of July 1, 2008 - June 30, 2009 would be identified as<br>20082009.<br>Cannot be less than 20072008 or greater than current award year.<br>$\bullet$<br>If the information provided in this field is found to be incorrect, the entire<br>$\bullet$<br>record must be deactivated online and re-added. |                                                     |                                  |                     |  |  |  |  |
| <b>Comments</b>                        | Spreadsheet formatting will yield the following results:<br>$\bullet$                                                                                                    |                                                     |                                  |                     |  |  |  |  |
|                                        | General - leading zeros will be removed from the spreadsheet. NSLDS<br>$\circ$<br>will read and store the remaining characters, resulting in an incorrect<br>award year being stored.                                                                                                    |                                                     |                                  |                     |  |  |  |  |
|                                        | Text - numbers and letters as typed in the spreadsheet will be<br>$\circ$<br>submitted to NSLDS and NSLDS will read and store the characters.<br>Number - numbers and letters as typed in the spreadsheet will be<br>$\circ$<br>submitted to NSLDS and NSLDS will read and store the characters.                                                                                                    |                                                     |                                  |                     |  |  |  |  |
| <b>Edit Level</b>                      | <b>Error Code</b>                                                                                                    |                                                     | Error                            |                     |  |  |  |  |
| Record Level                           | 001                                                                                                    |                                                     | <b>Required Field</b>            |                     |  |  |  |  |
| Record Level                           | 004                                                                                                    |                                                     | <b>Permitted Value Violation</b> |                     |  |  |  |  |
| Record Level                           | 005                                                                                                    |                                                     | <b>Invalid Format</b>            |                     |  |  |  |  |
| <b>Date Revised</b>                    | January 18, 2015                                                                                                    |                                                     |                                  |                     |  |  |  |  |

*Gainful Employment Spreadsheet Submittal File Detail Record*

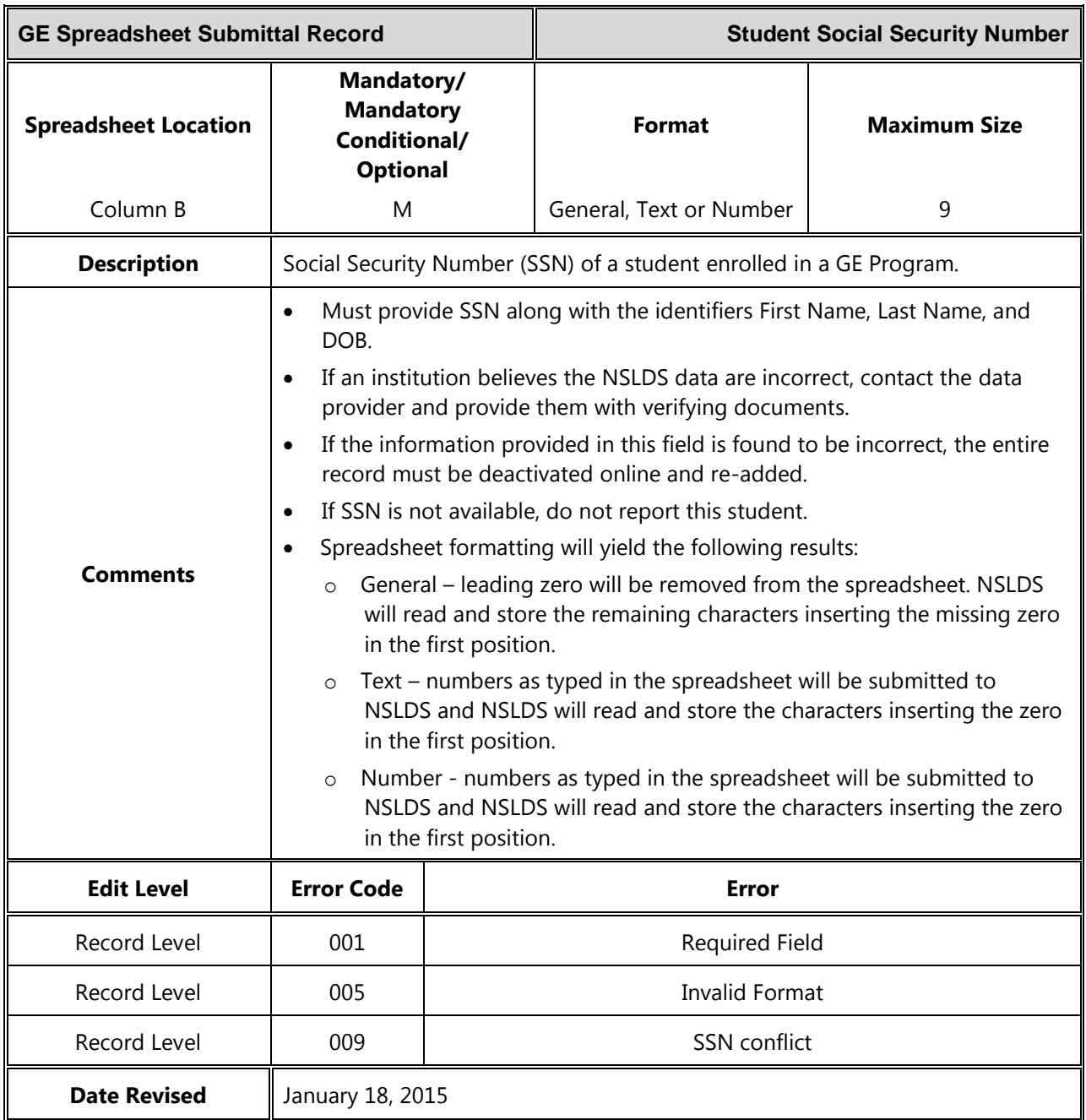

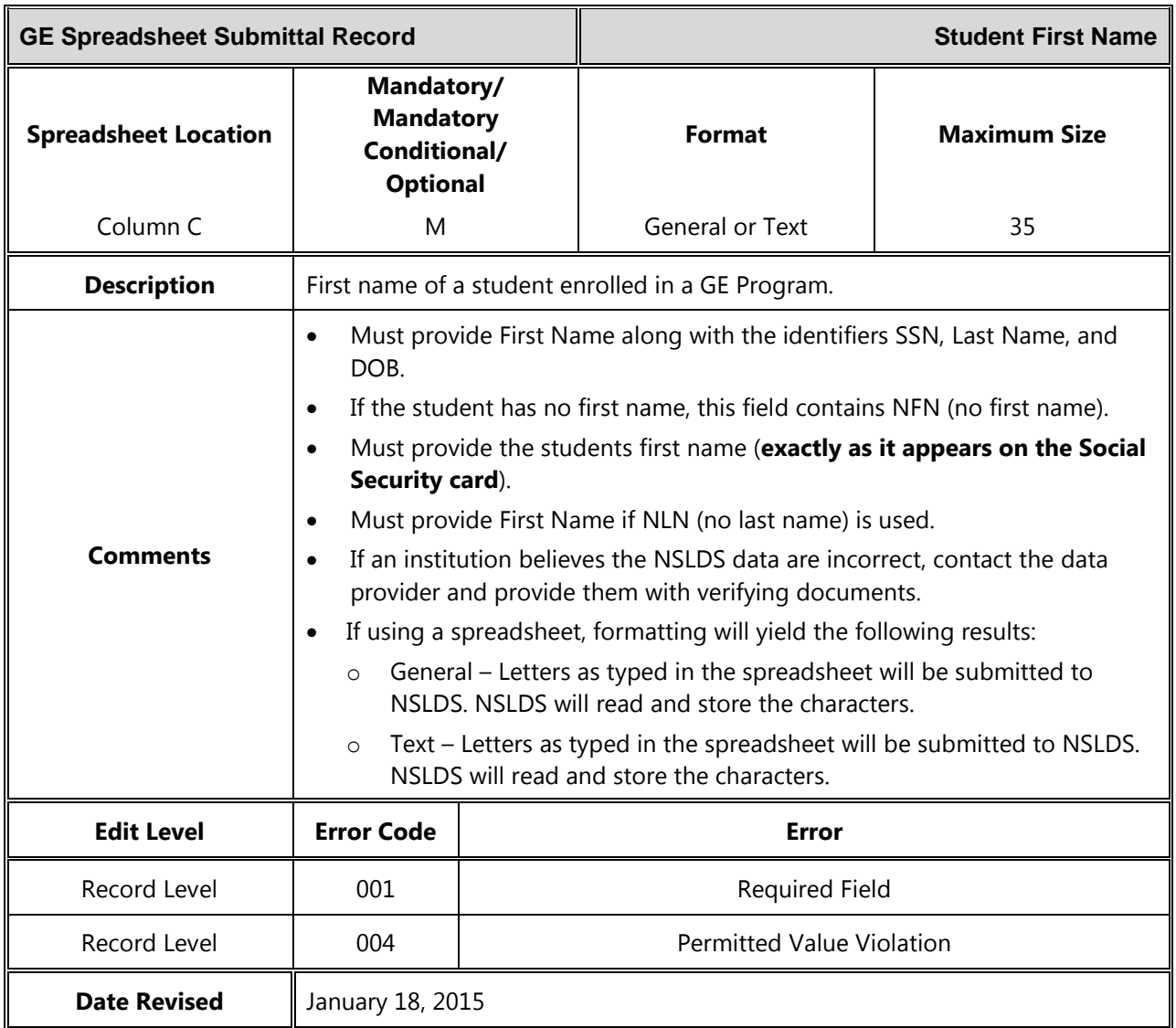

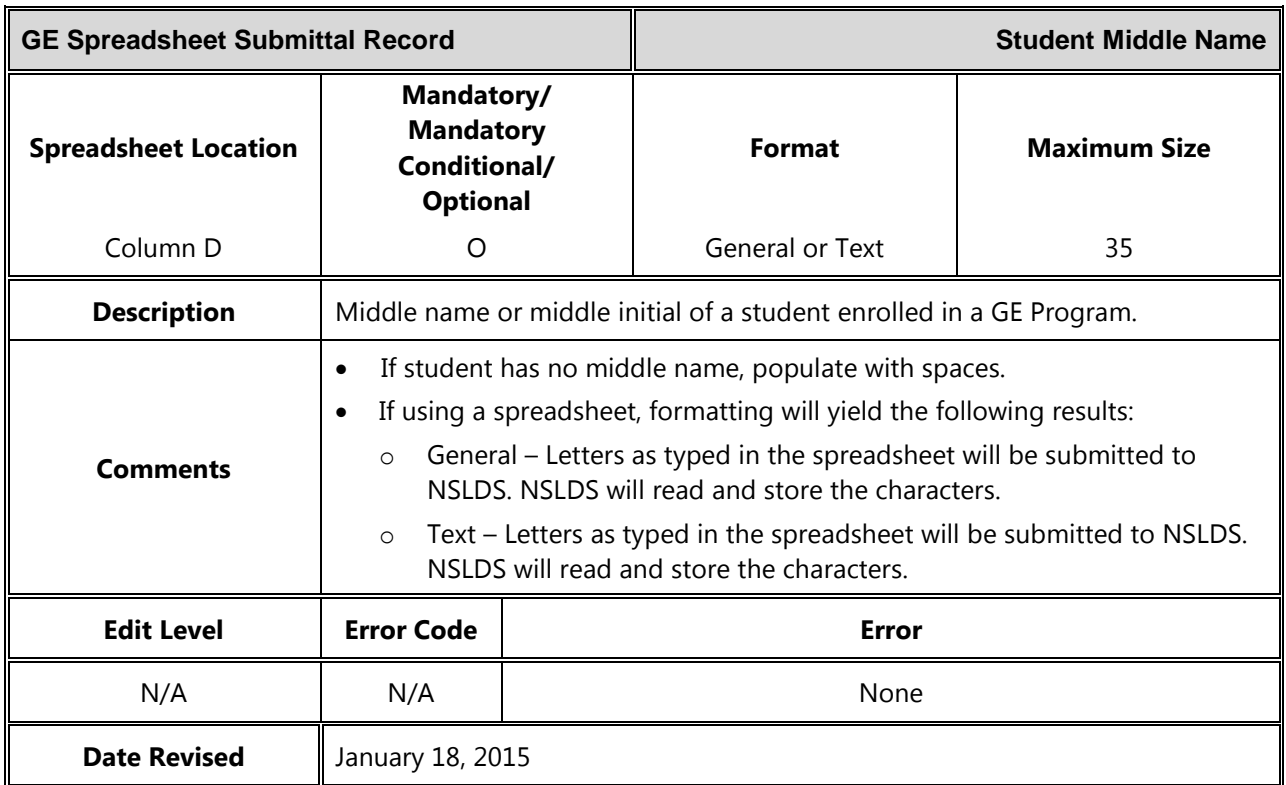

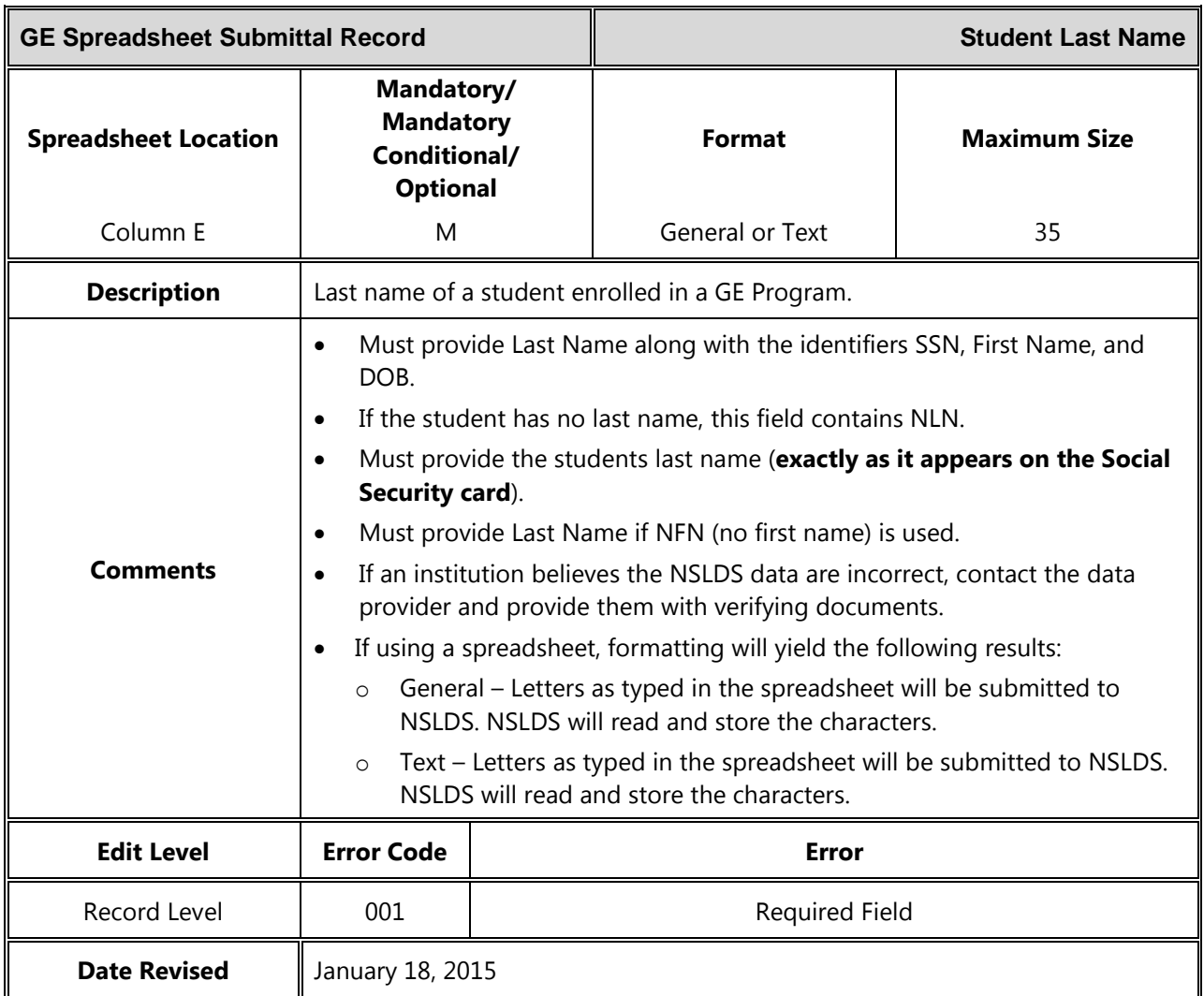

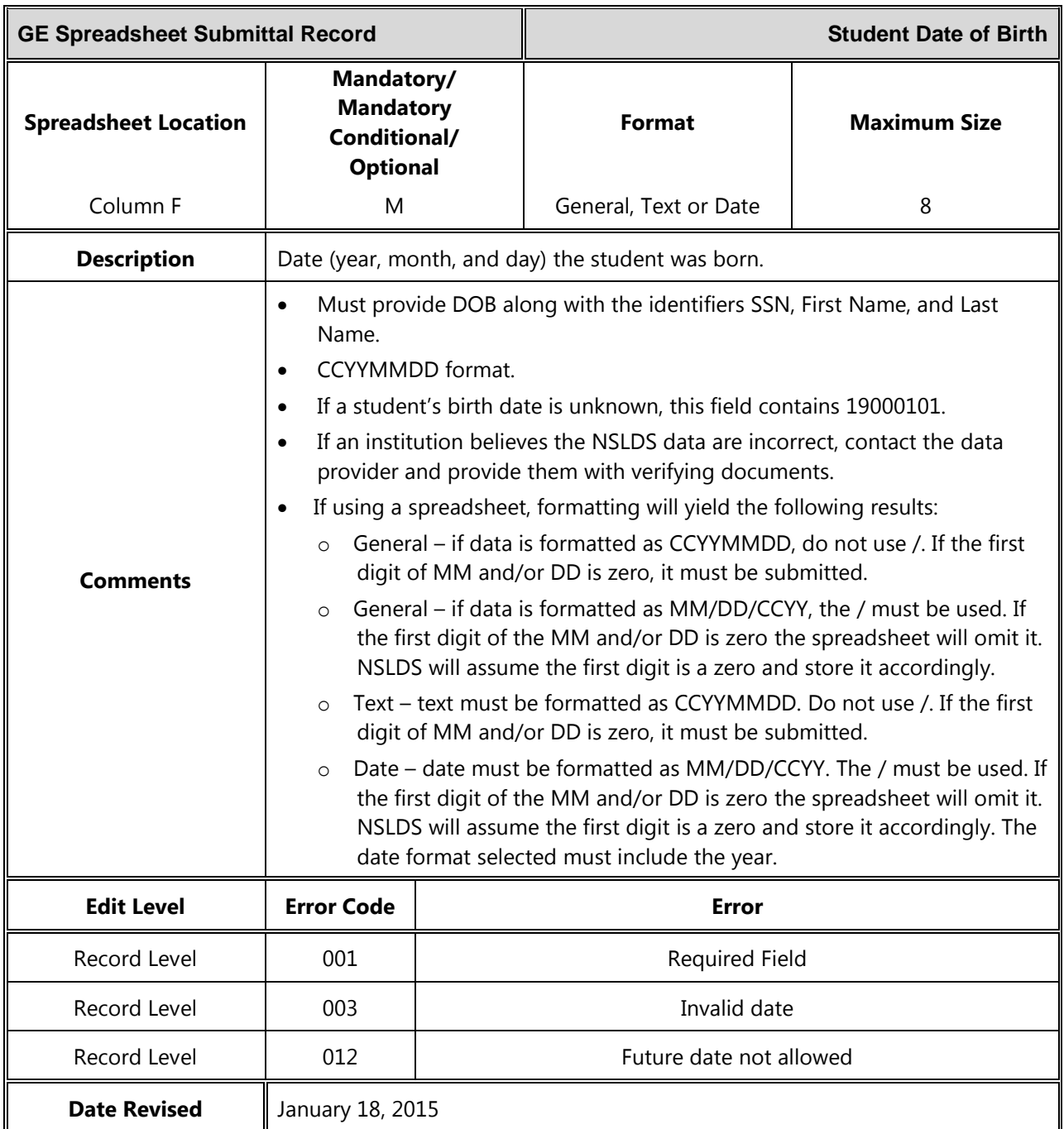

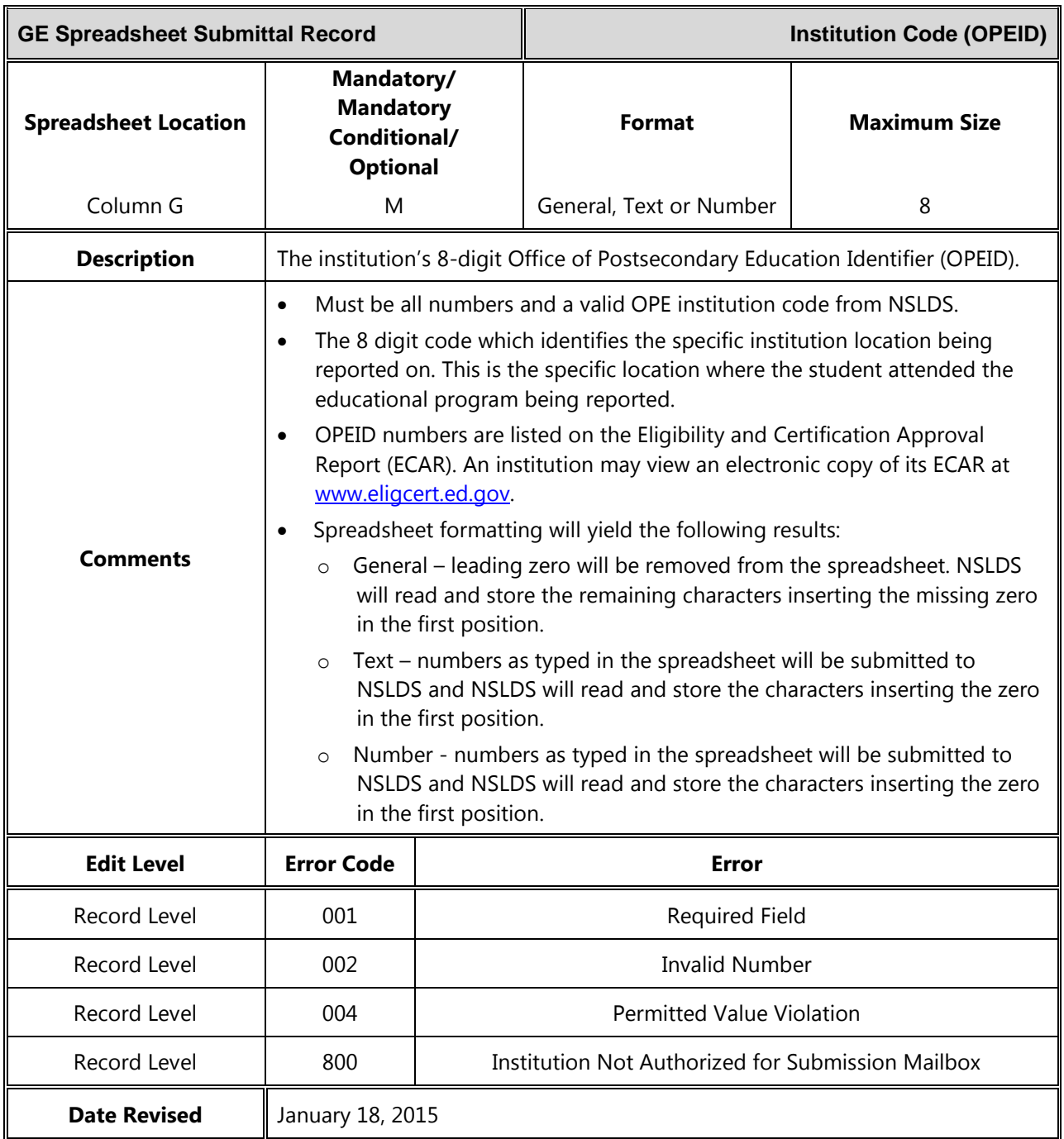

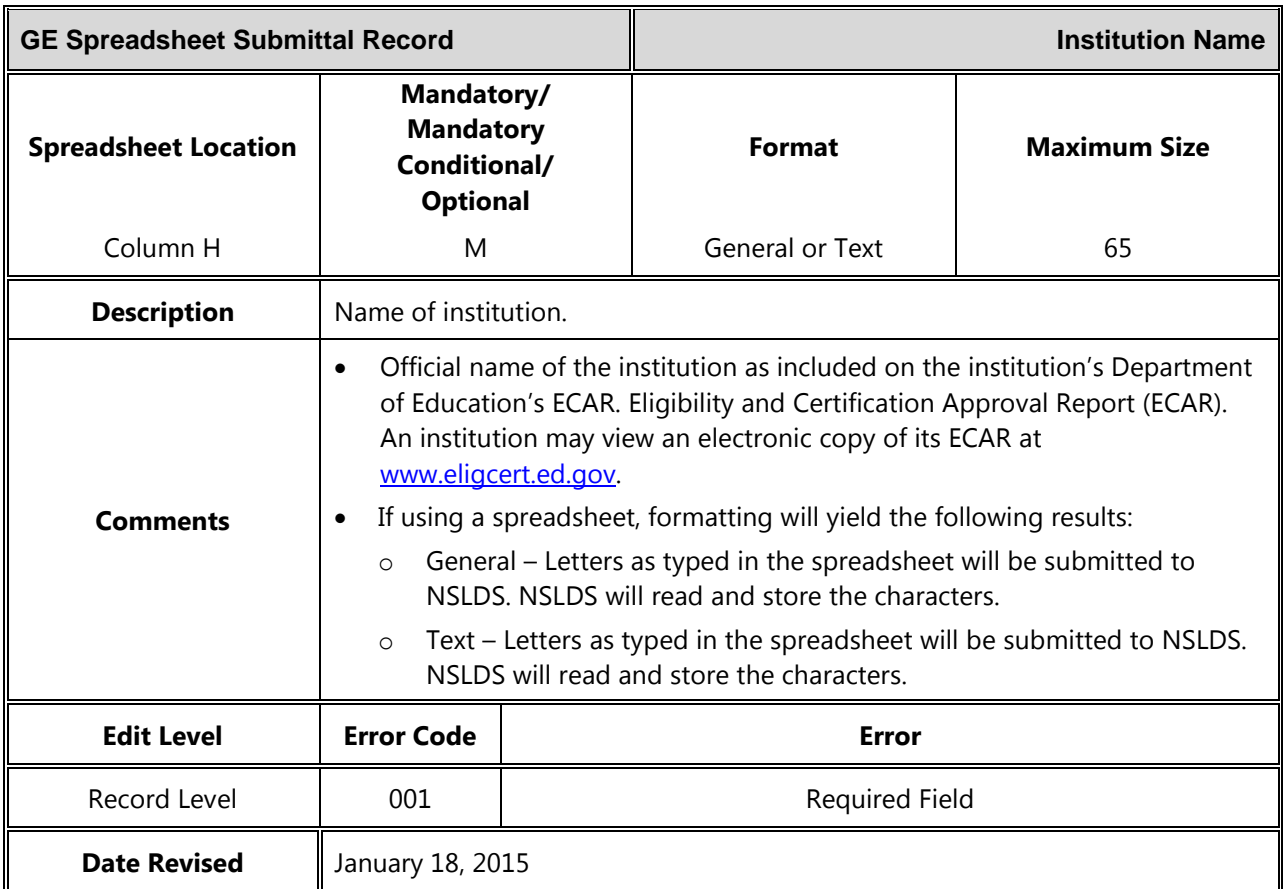

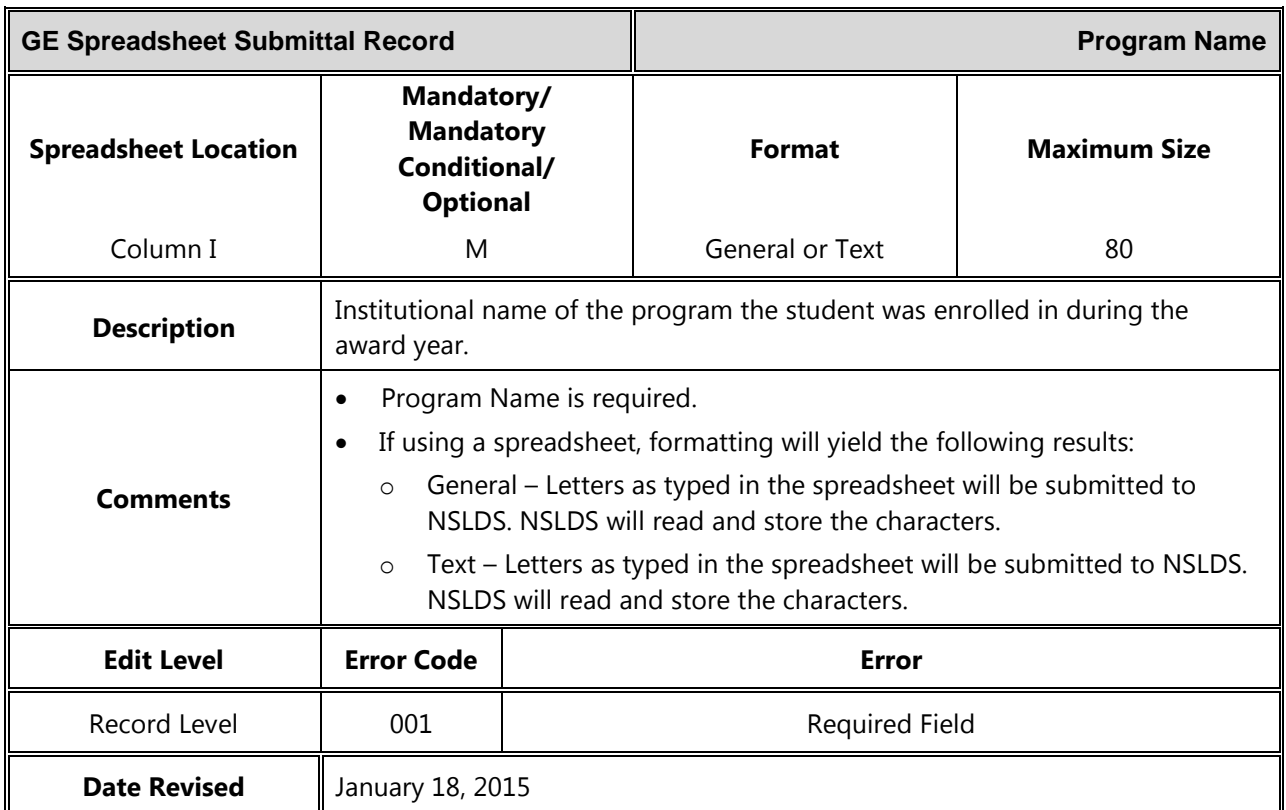

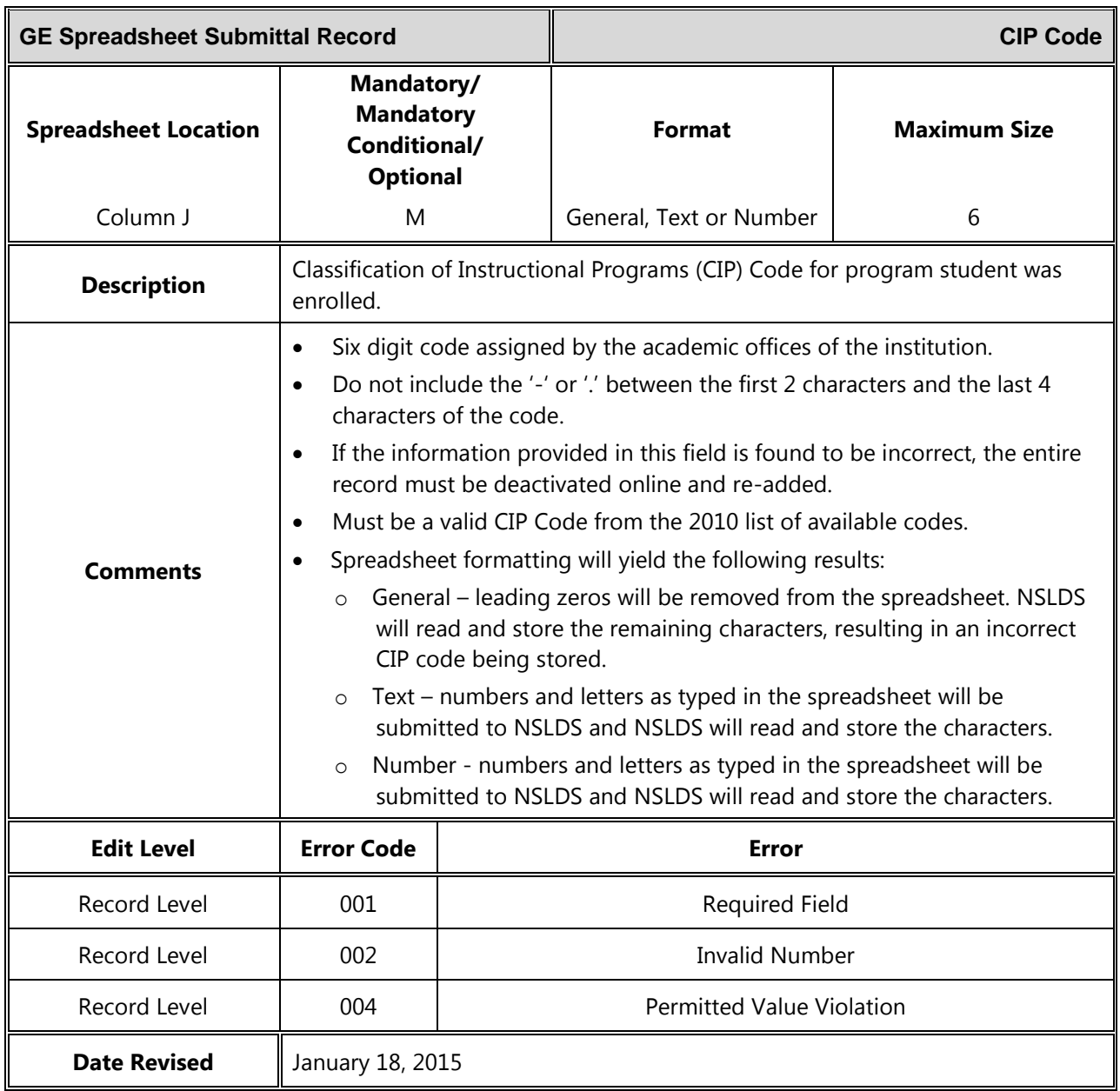

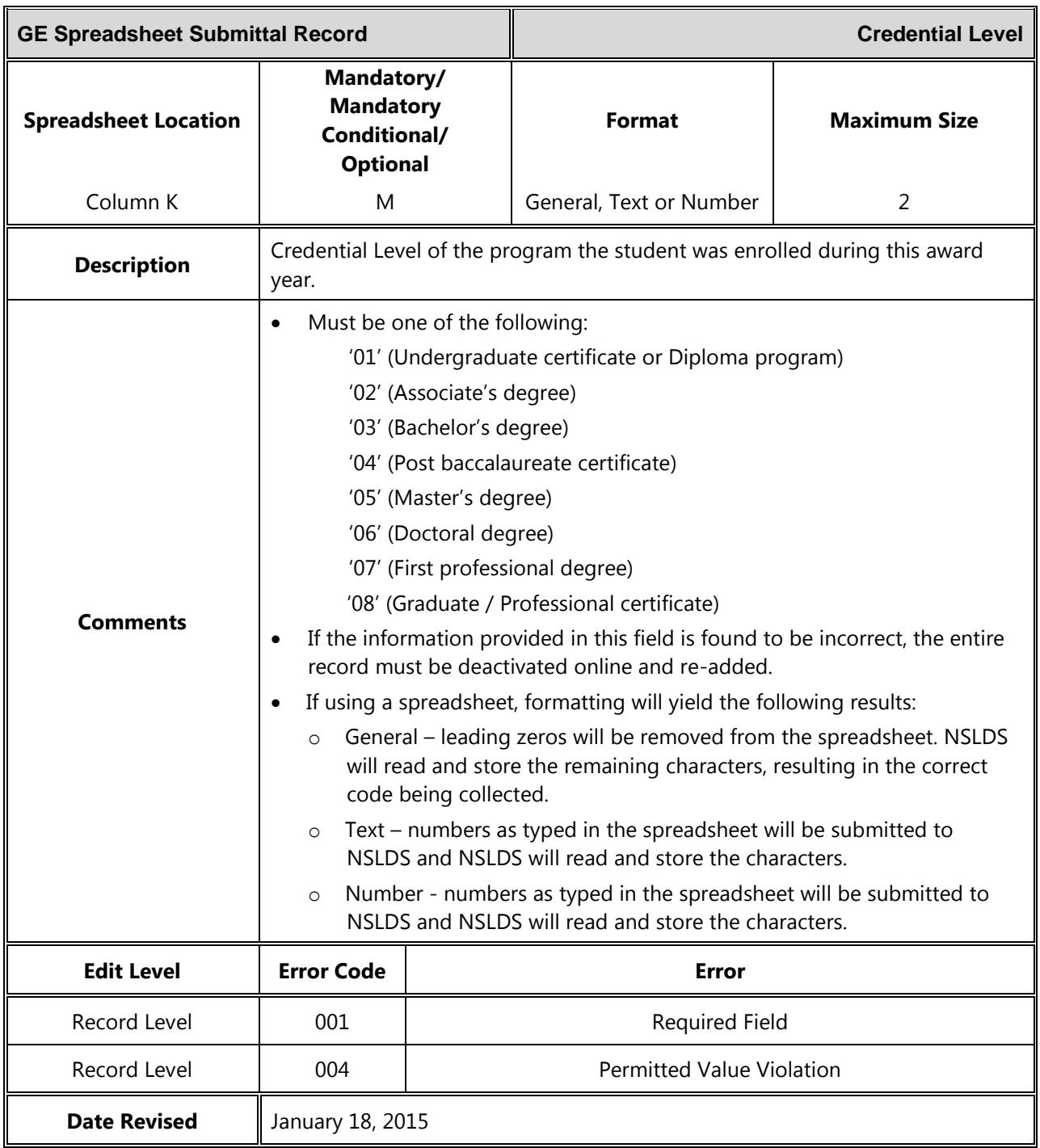

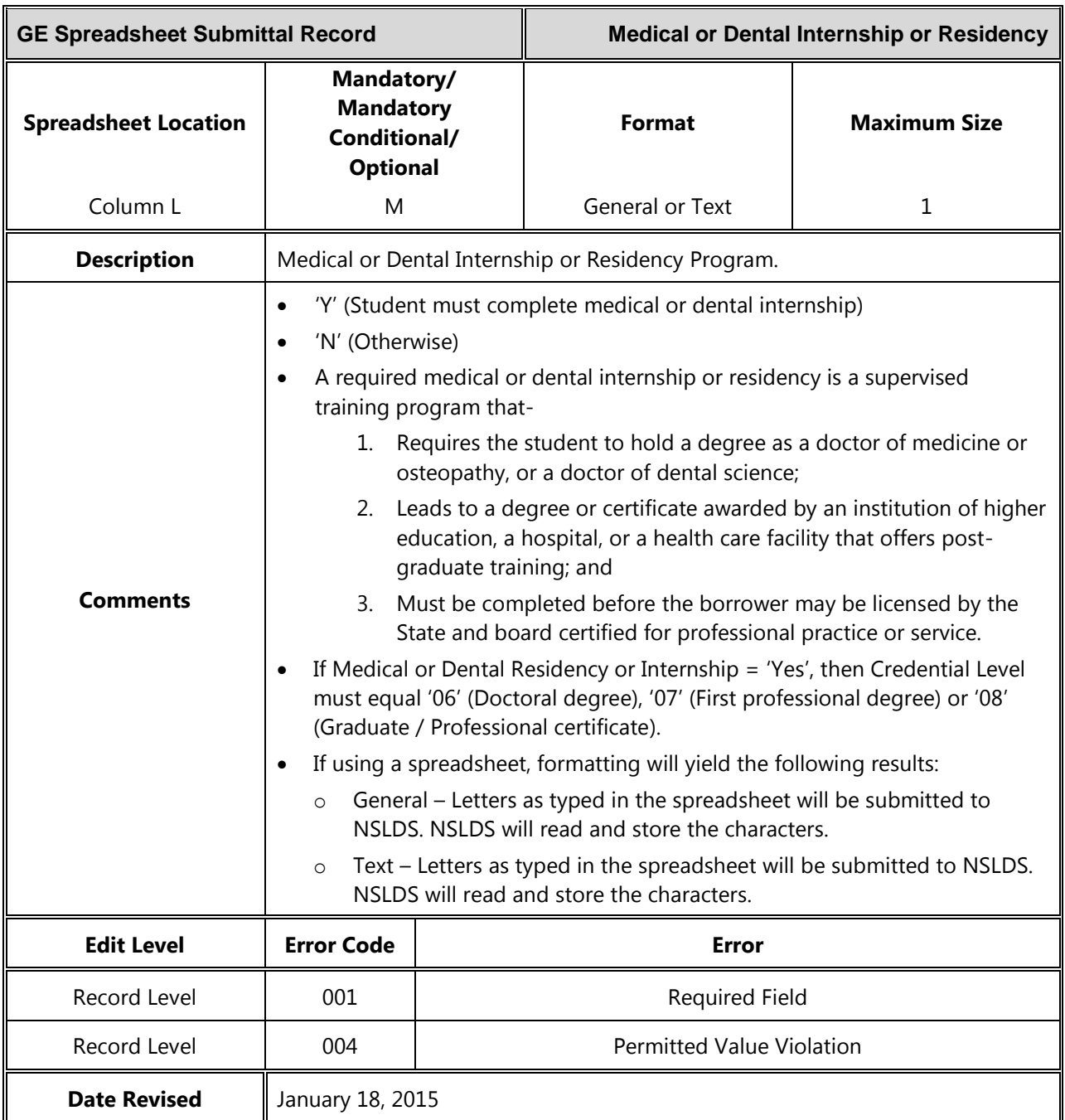

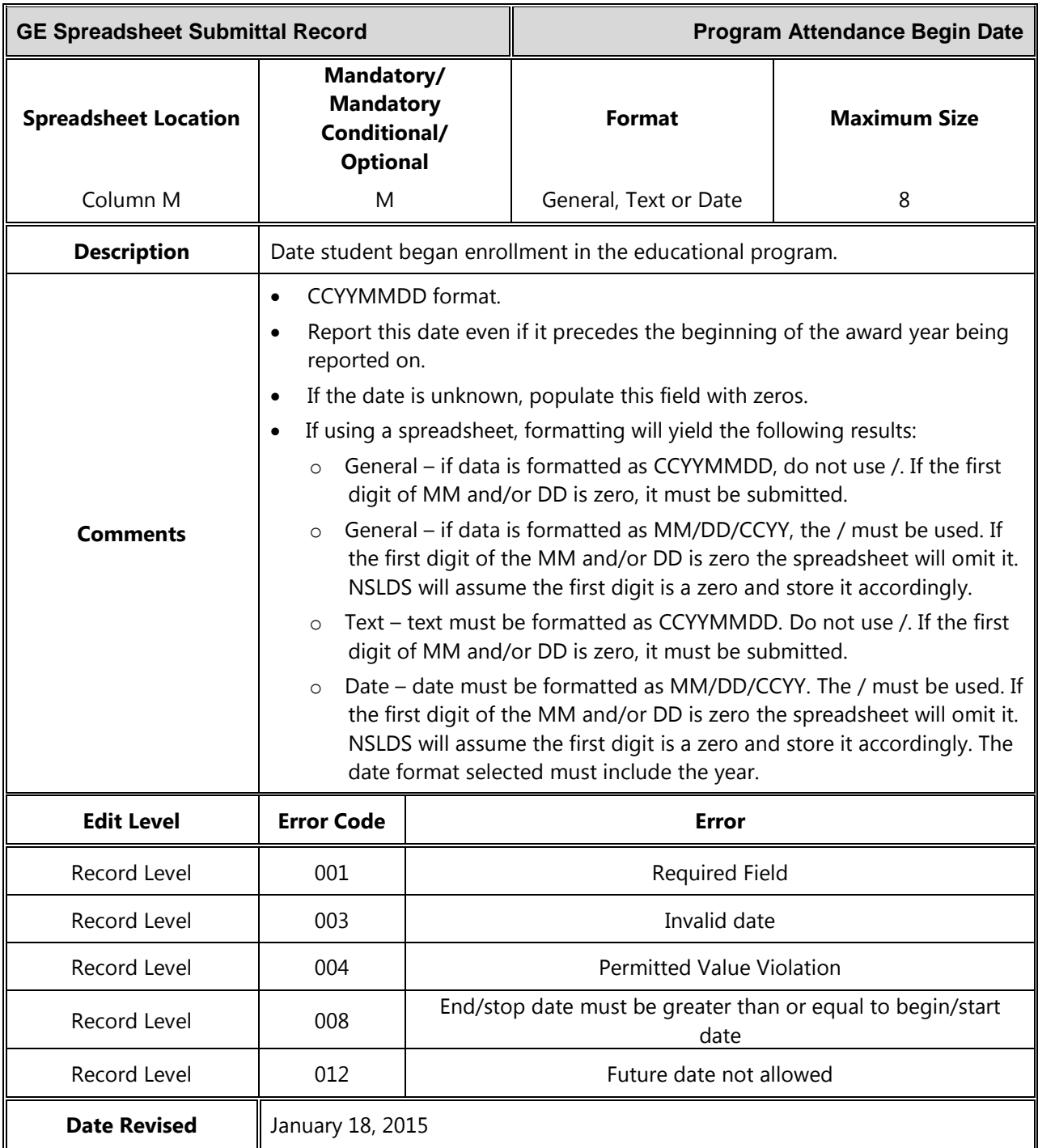

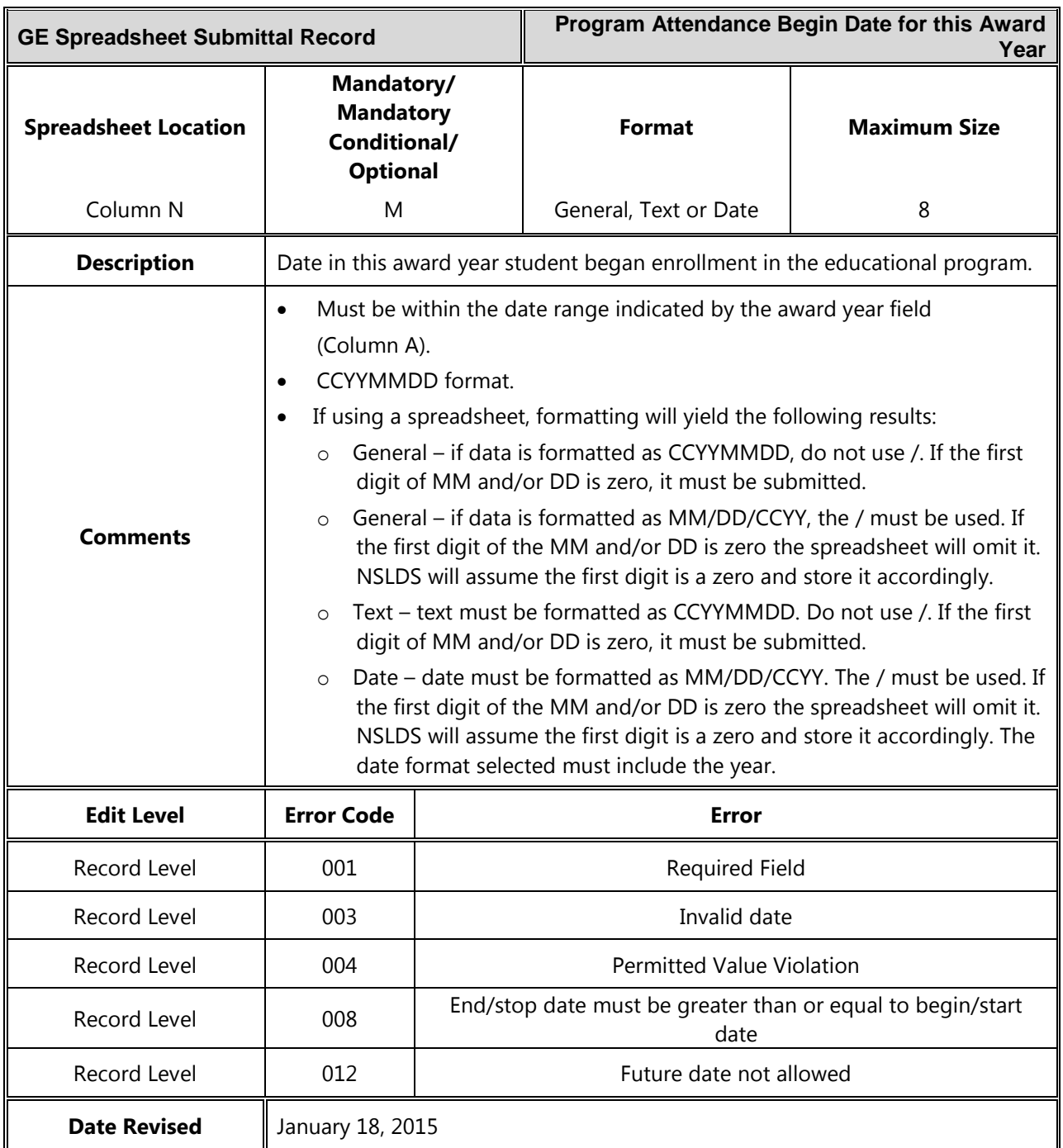

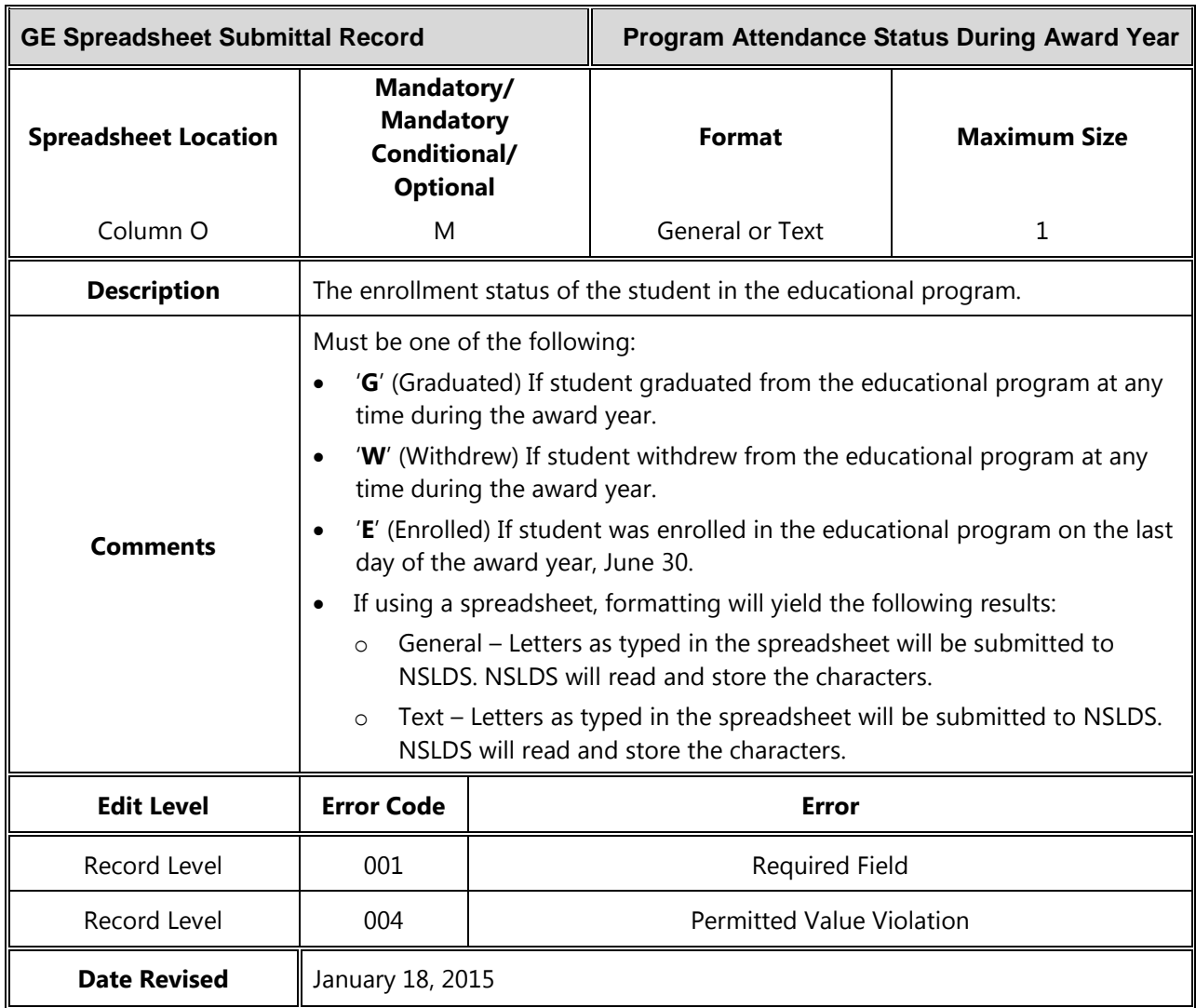

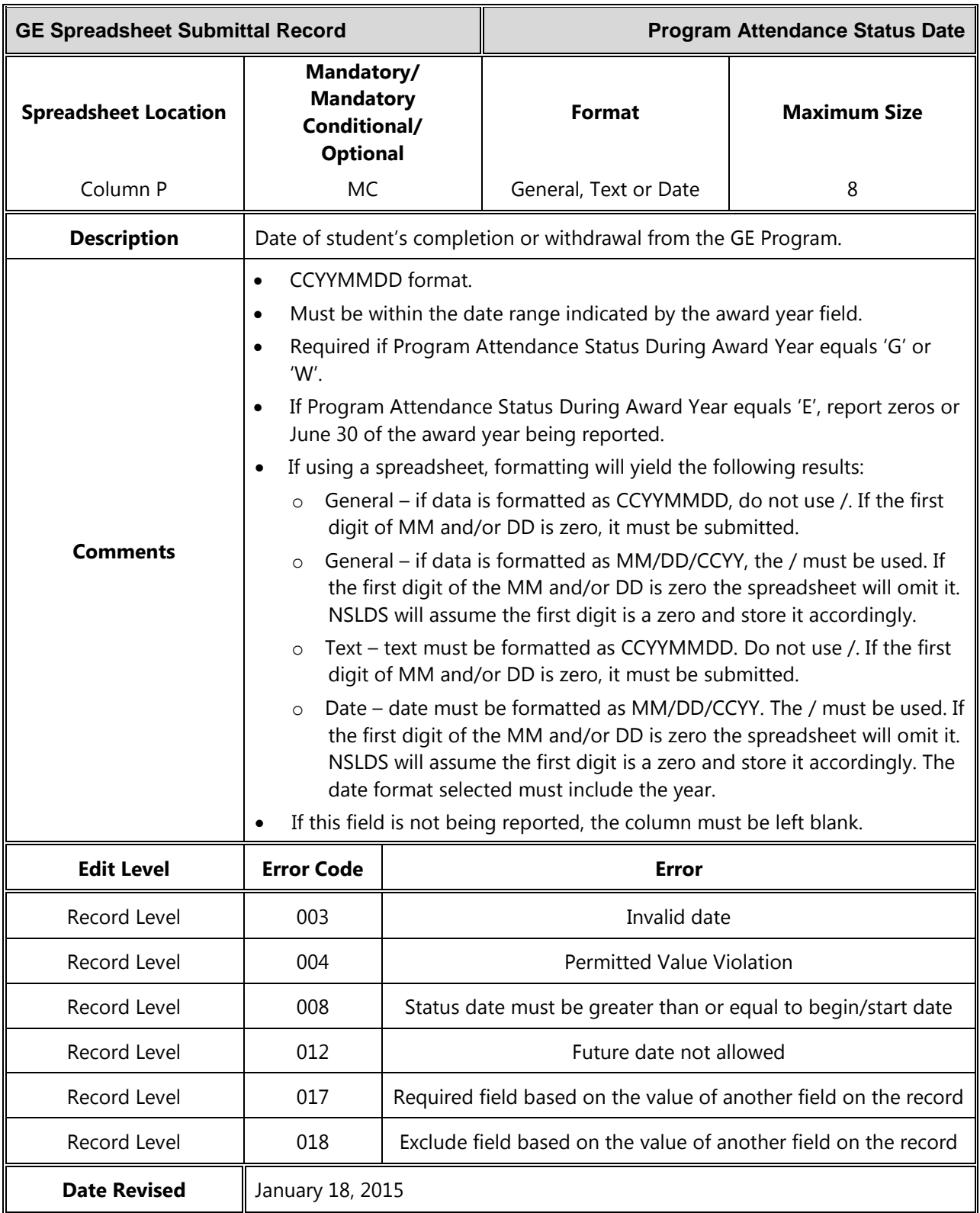

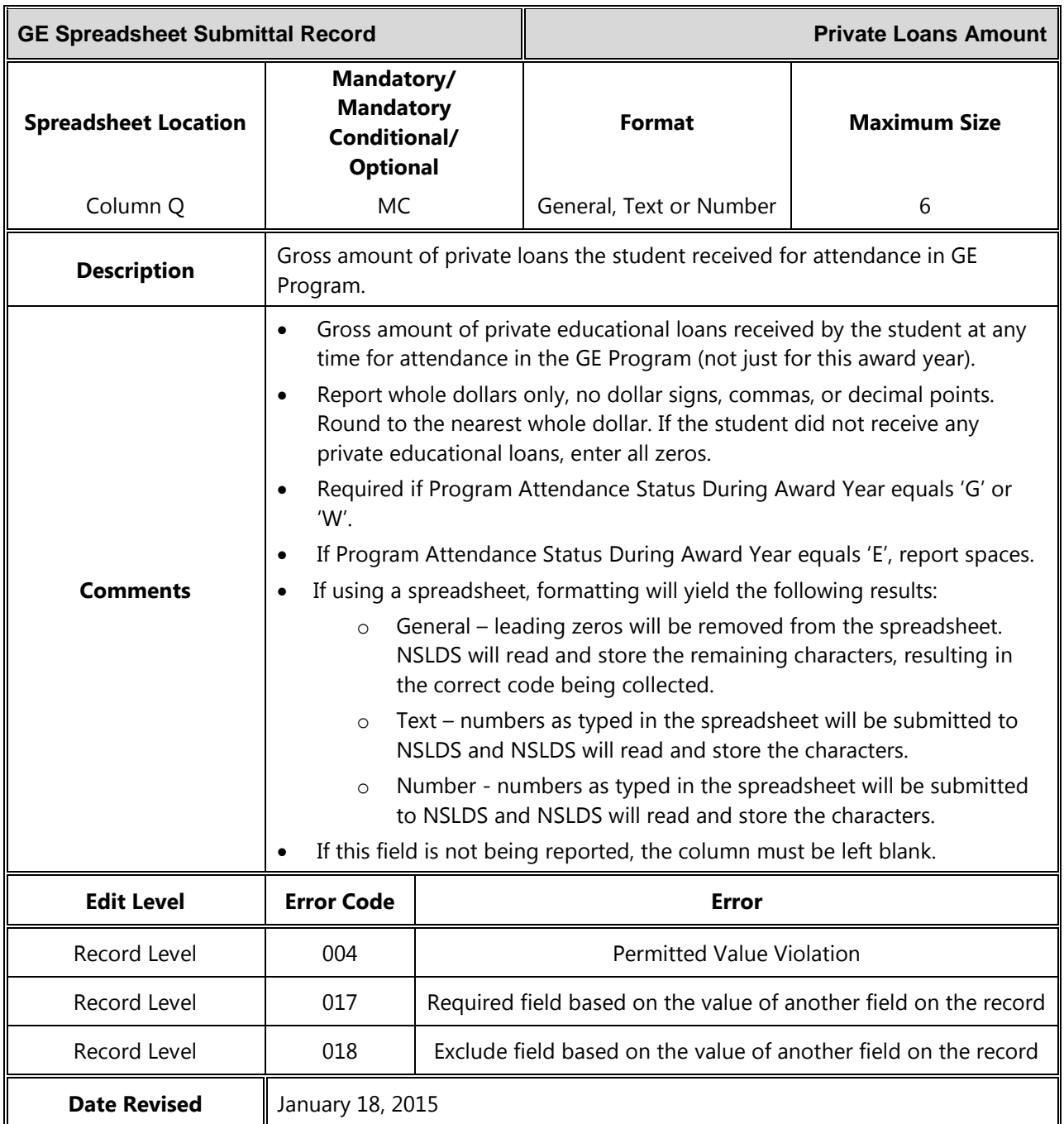

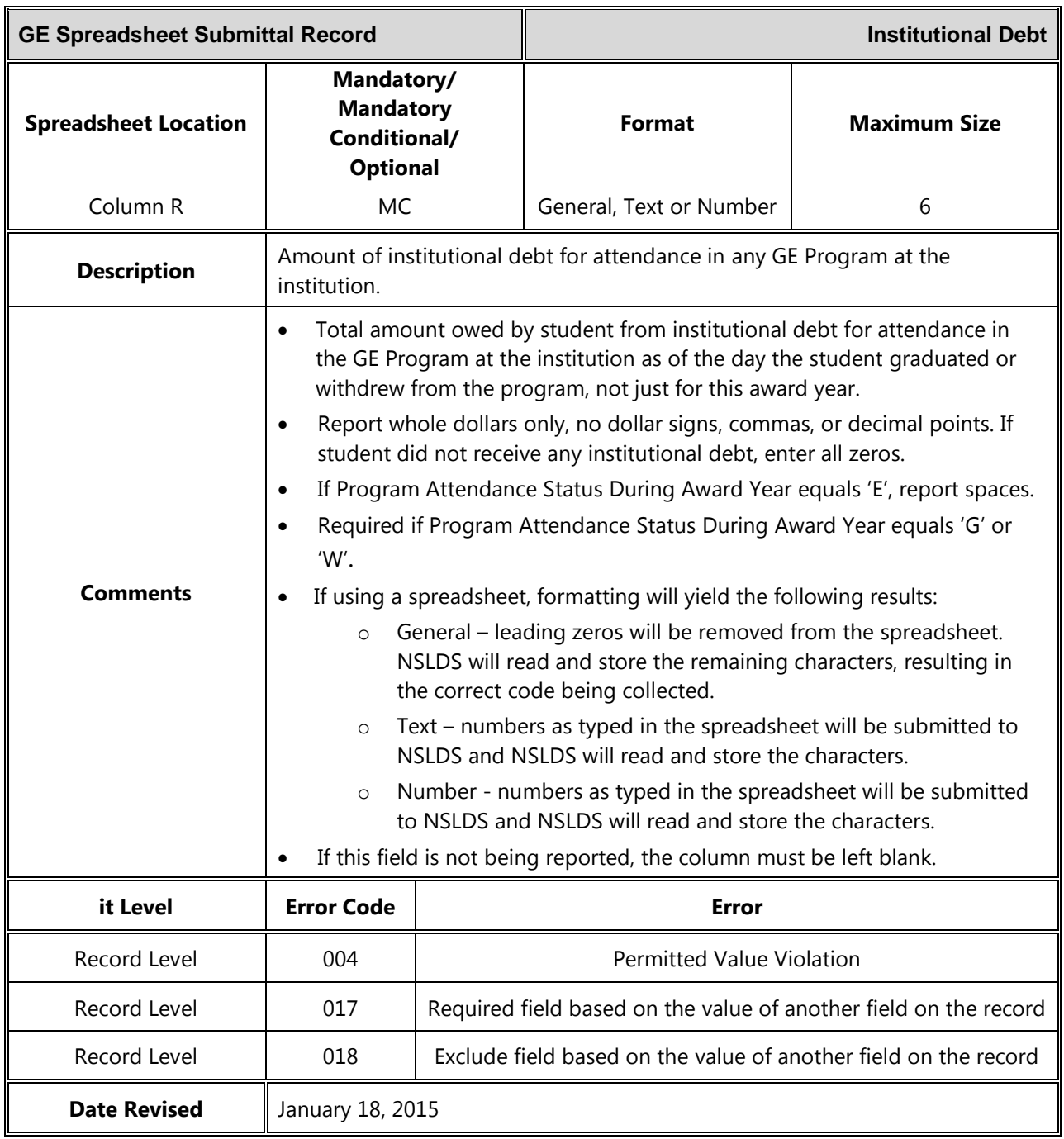

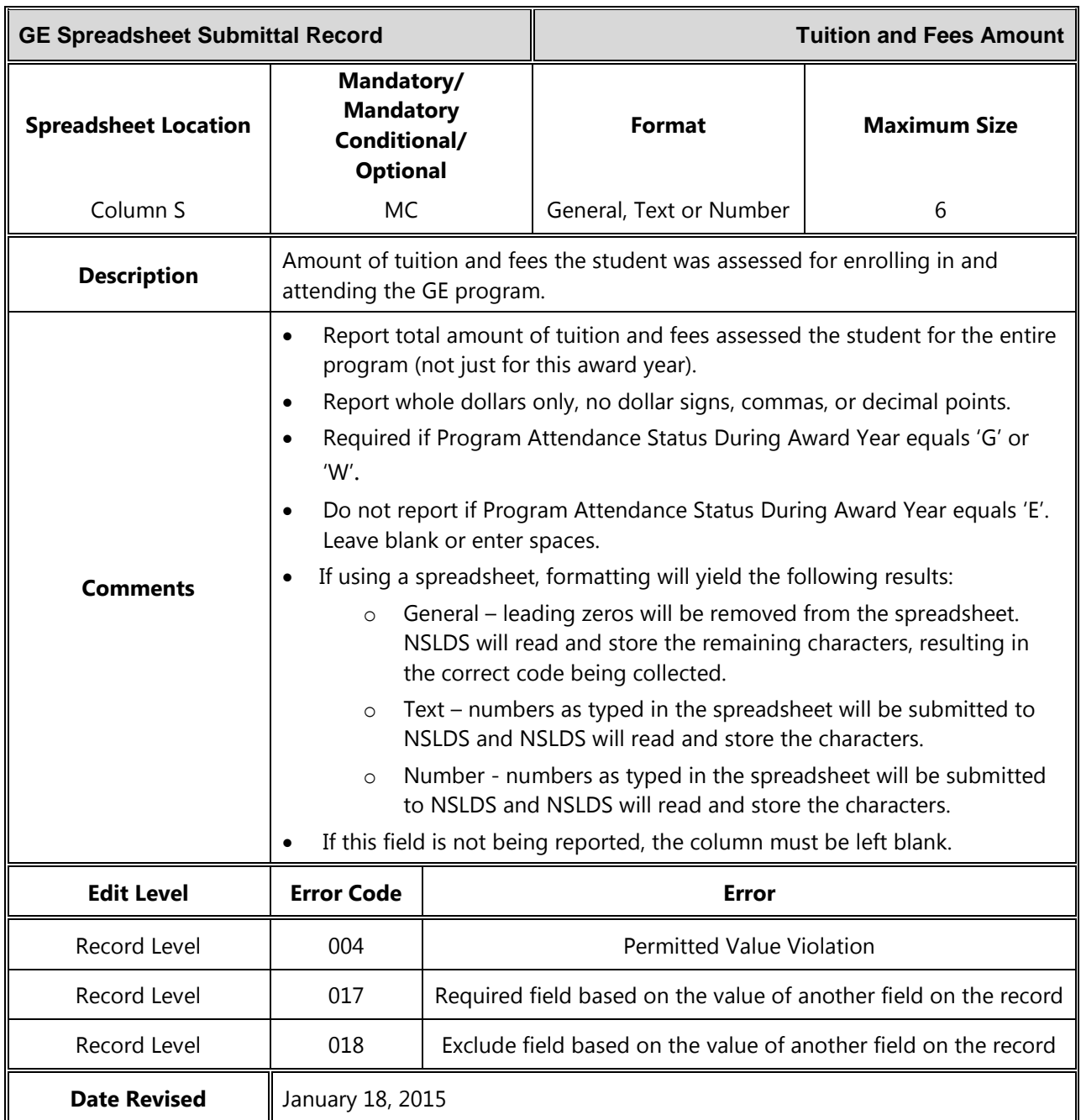

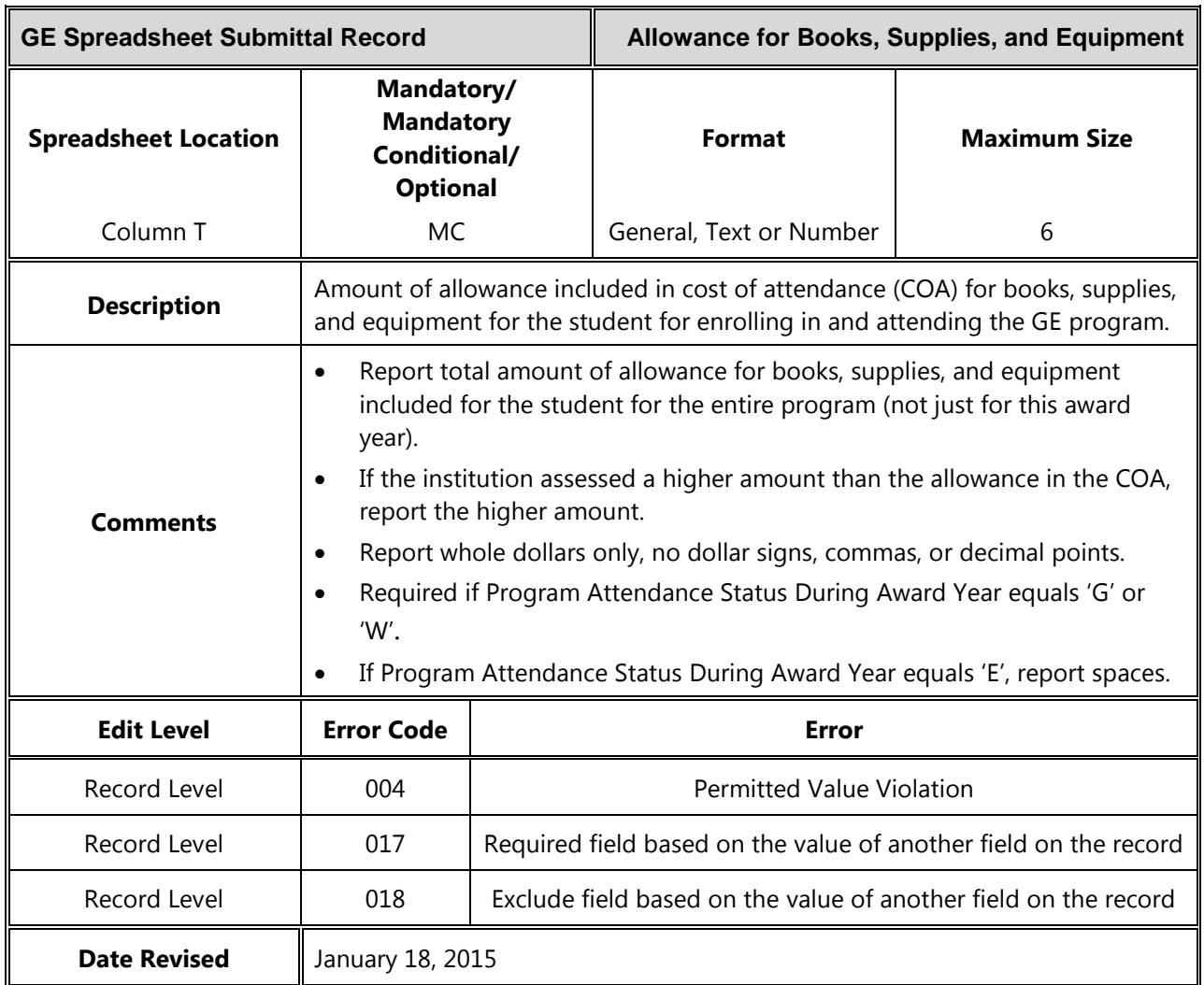

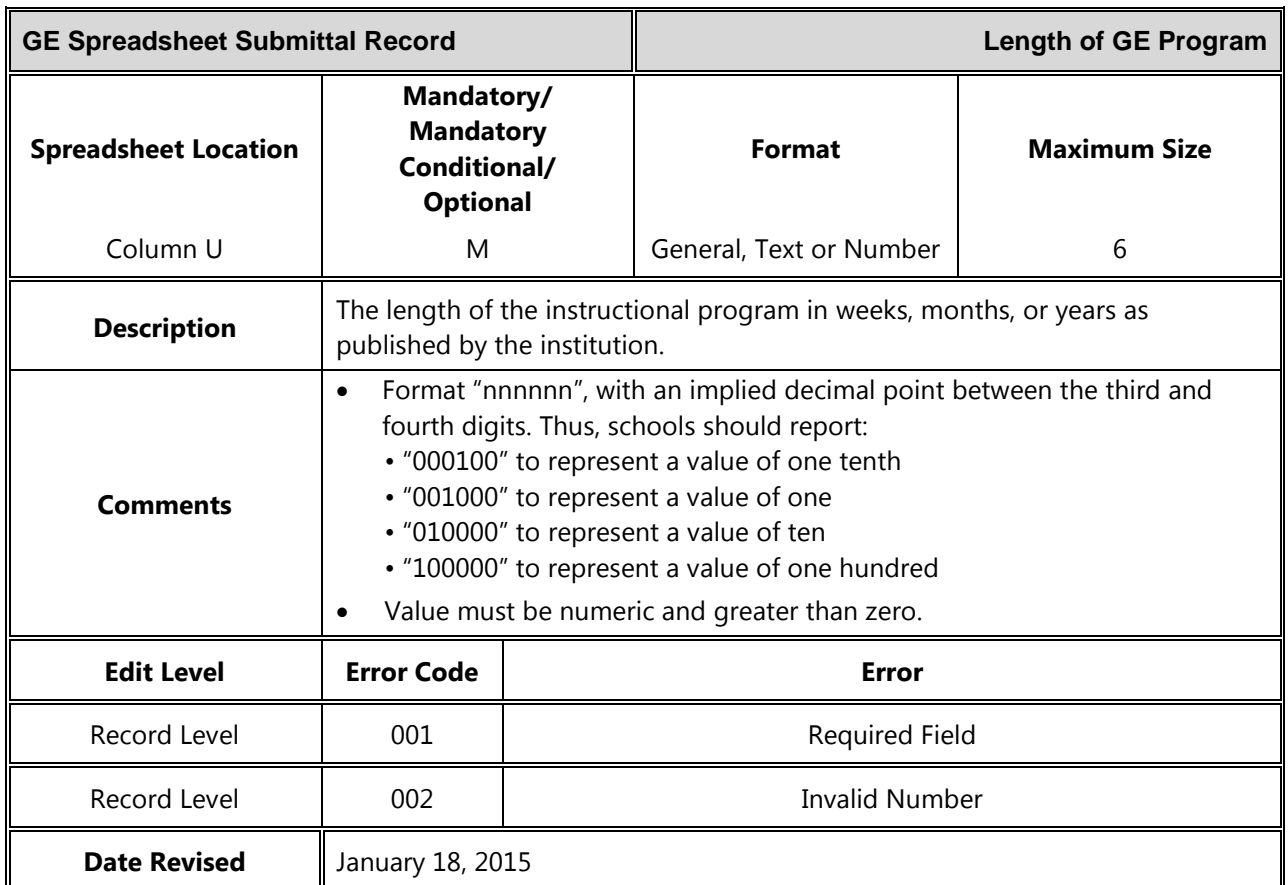

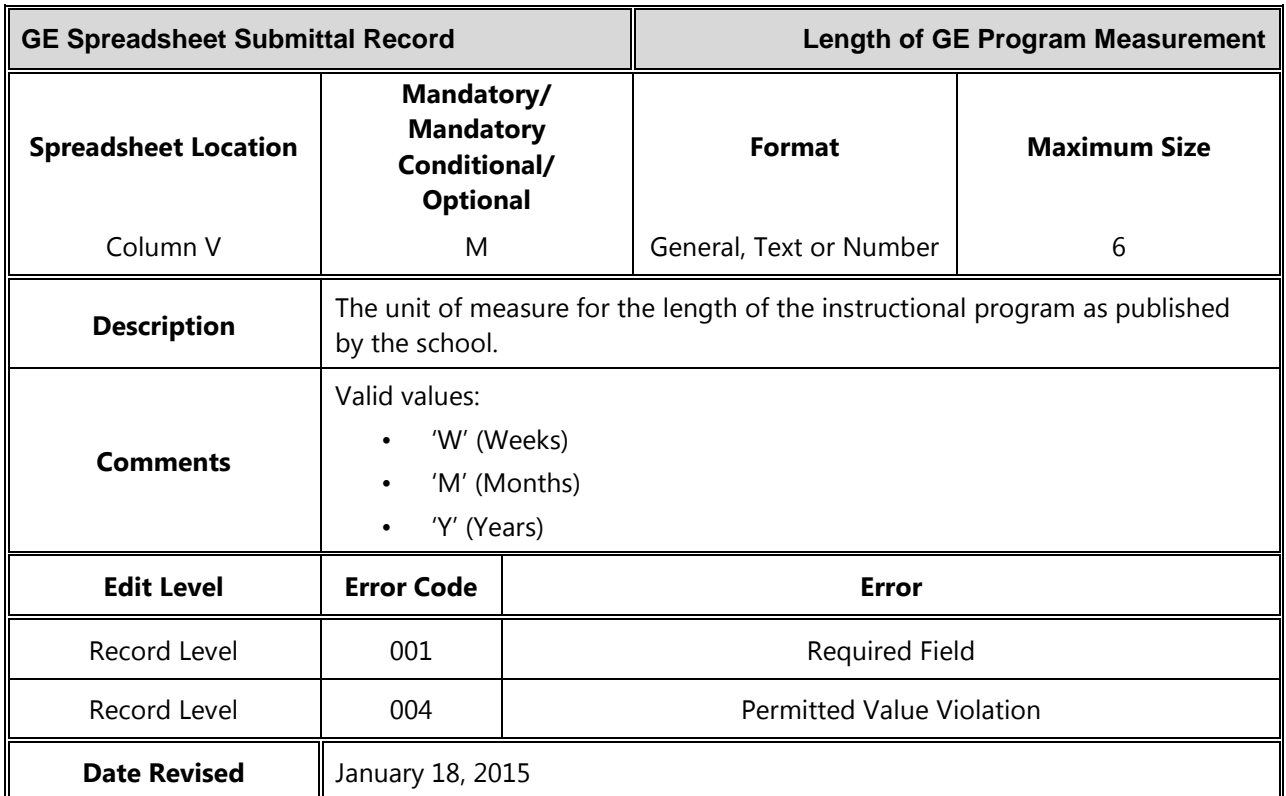

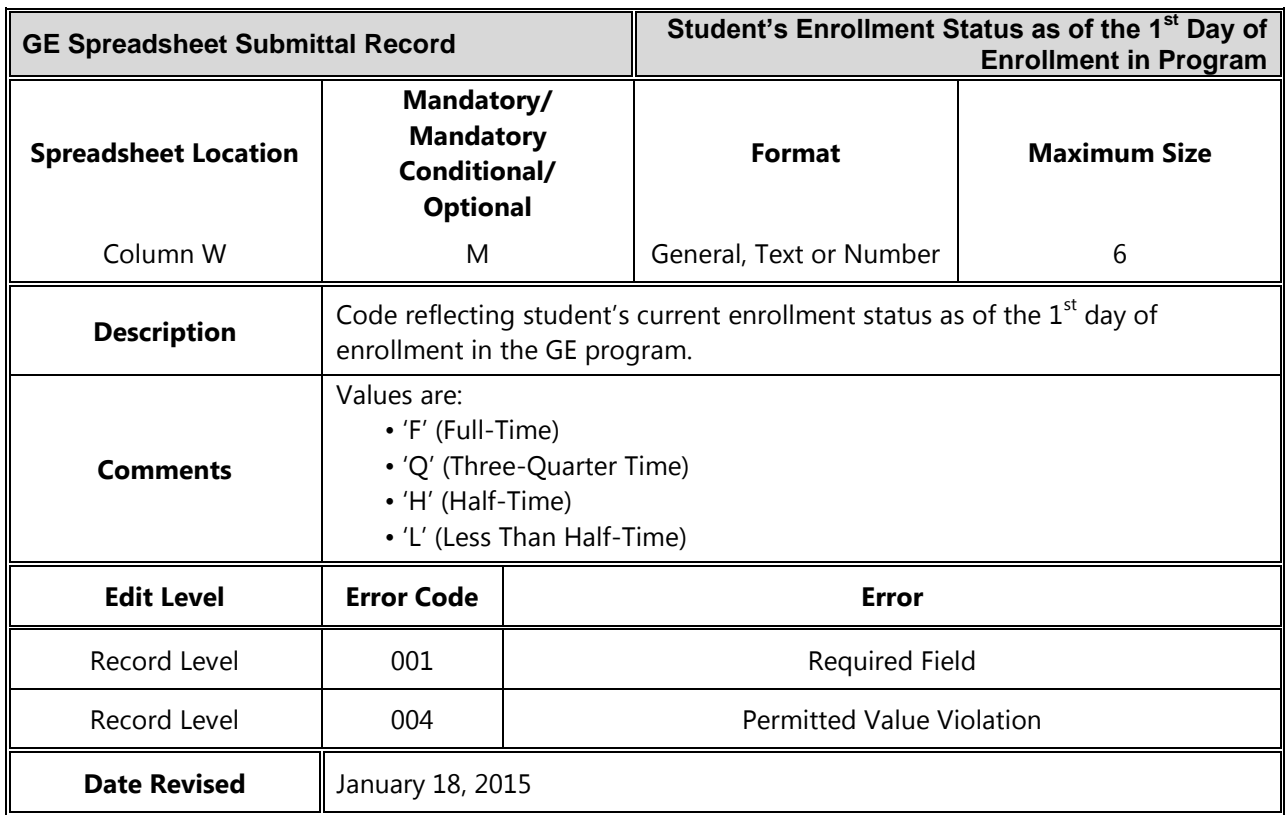